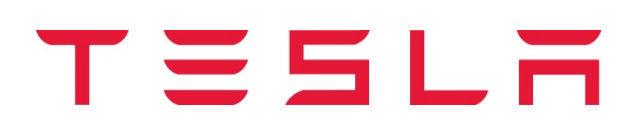

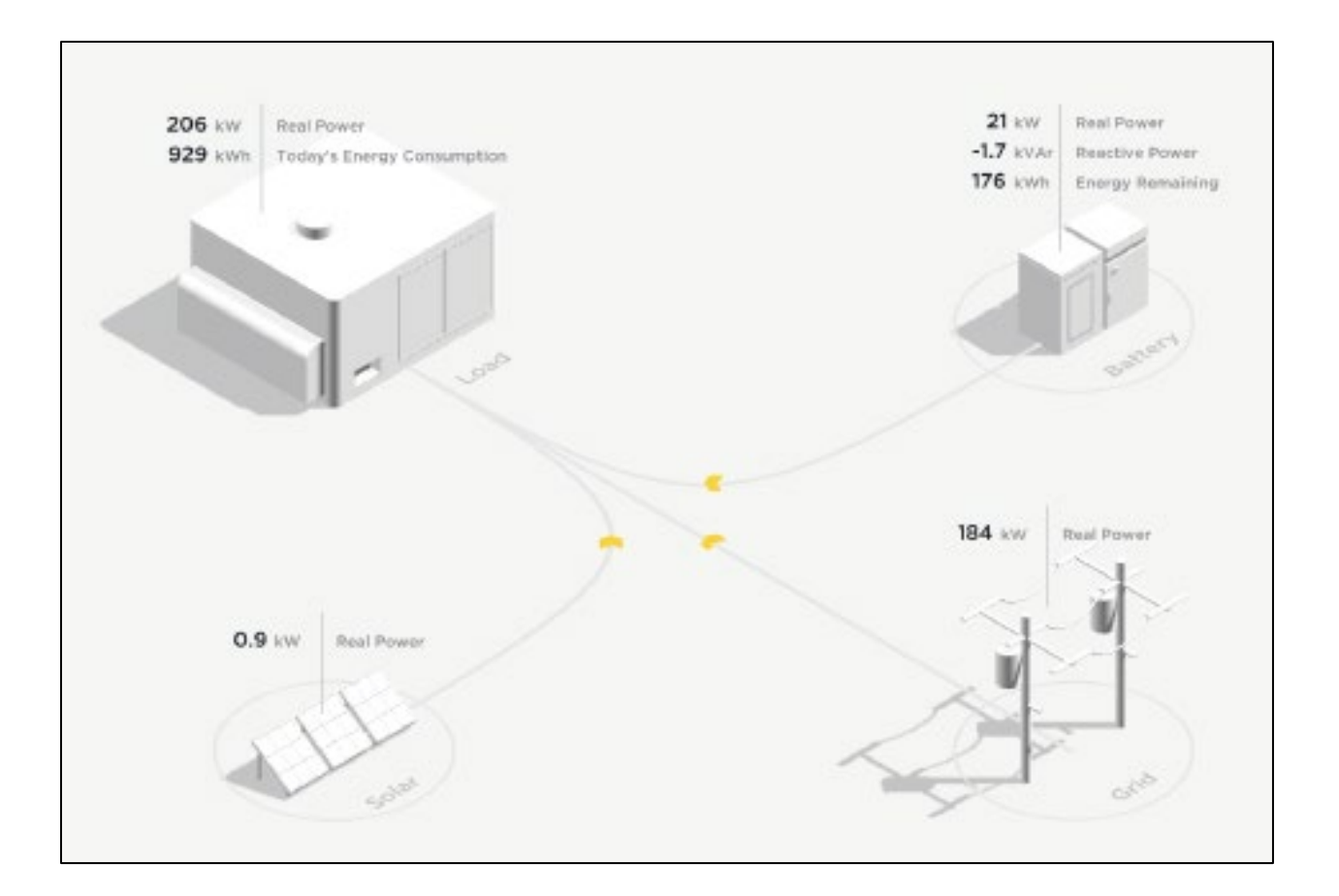

# POWERHUB USER MANUAL

### PRODUCT SPECIFICATIONS

All specifications and descriptions contained in this document are verified to be accurate at the time of printing. However, because continuous improvement is a goal at Tesla, we reserve the right to make product or documentation modifications at any time, with or without notice.

The images provided in this document are for demonstration purposes only. Depending on product version and market region, details may appear slightly different.

# ERRORS OR OMISSIONS

To communicate any inaccuracies or omissions in this manual, please send an email to: [energy-pubs@tesla.com.](mailto:energy-pubs@tesla.com)

# MADE IN THE USA

### ©2019 TESLA, INC. All rights reserved.

All information in this document is subject to copyright and other intellectual property rights of Tesla, Inc. and its licensors. This material may not be modified, reproduced or copied, in whole or in part, without the prior written permission of Tesla, Inc. and its licensors. Additional information is available upon request. The following are trademarks or registered trademarks of Tesla, Inc. in the United States and other countries:

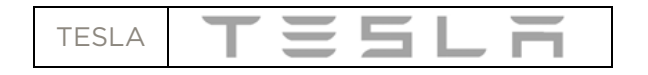

All other trademarks contained in this document are the property of their respective owners and their use herein does not imply sponsorship or endorsement of their products or services. The unauthorized use of any trademark displayed in this document or on the product is strictly prohibited.

# **TABLE OF CONTENTS**

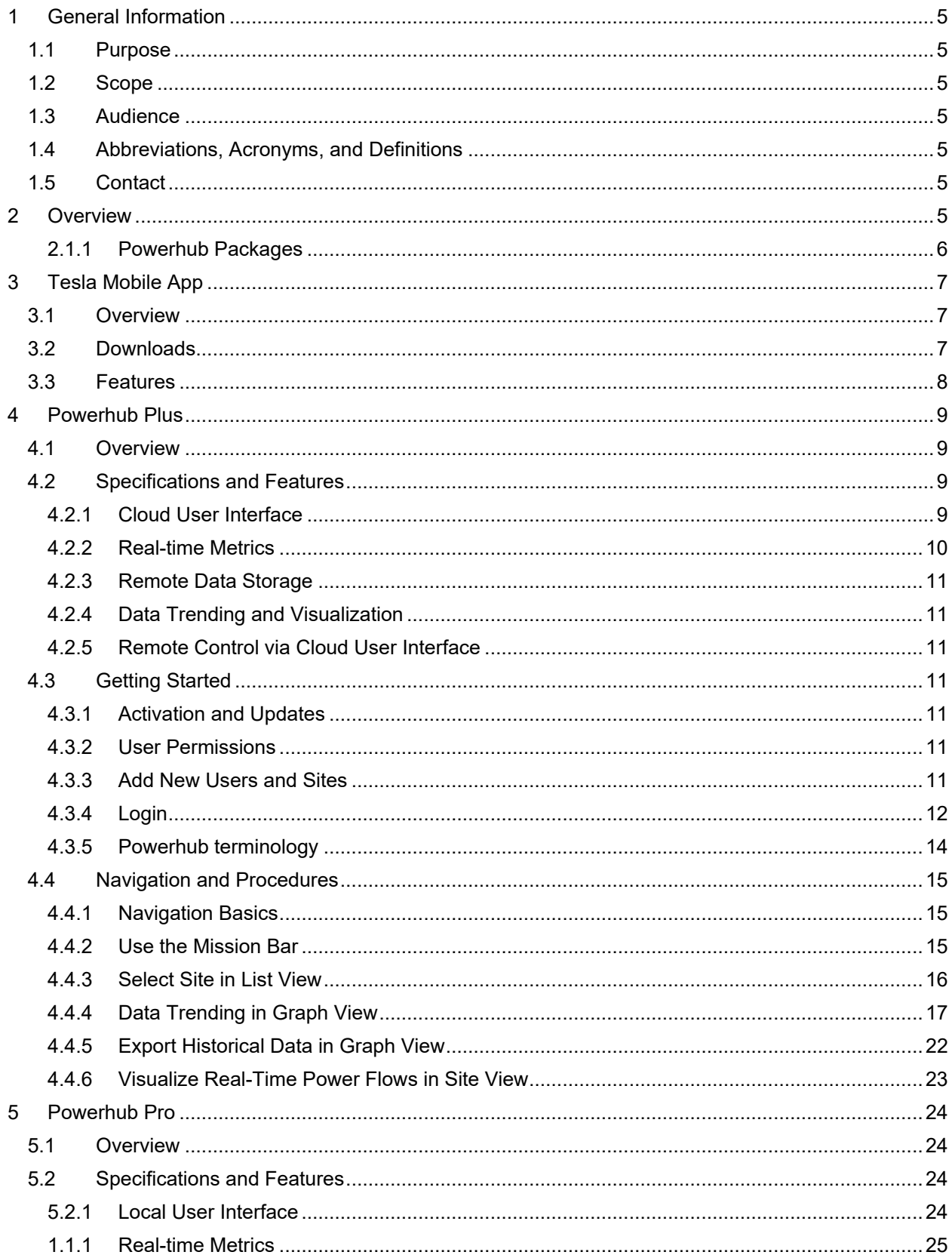

# **TESLR**

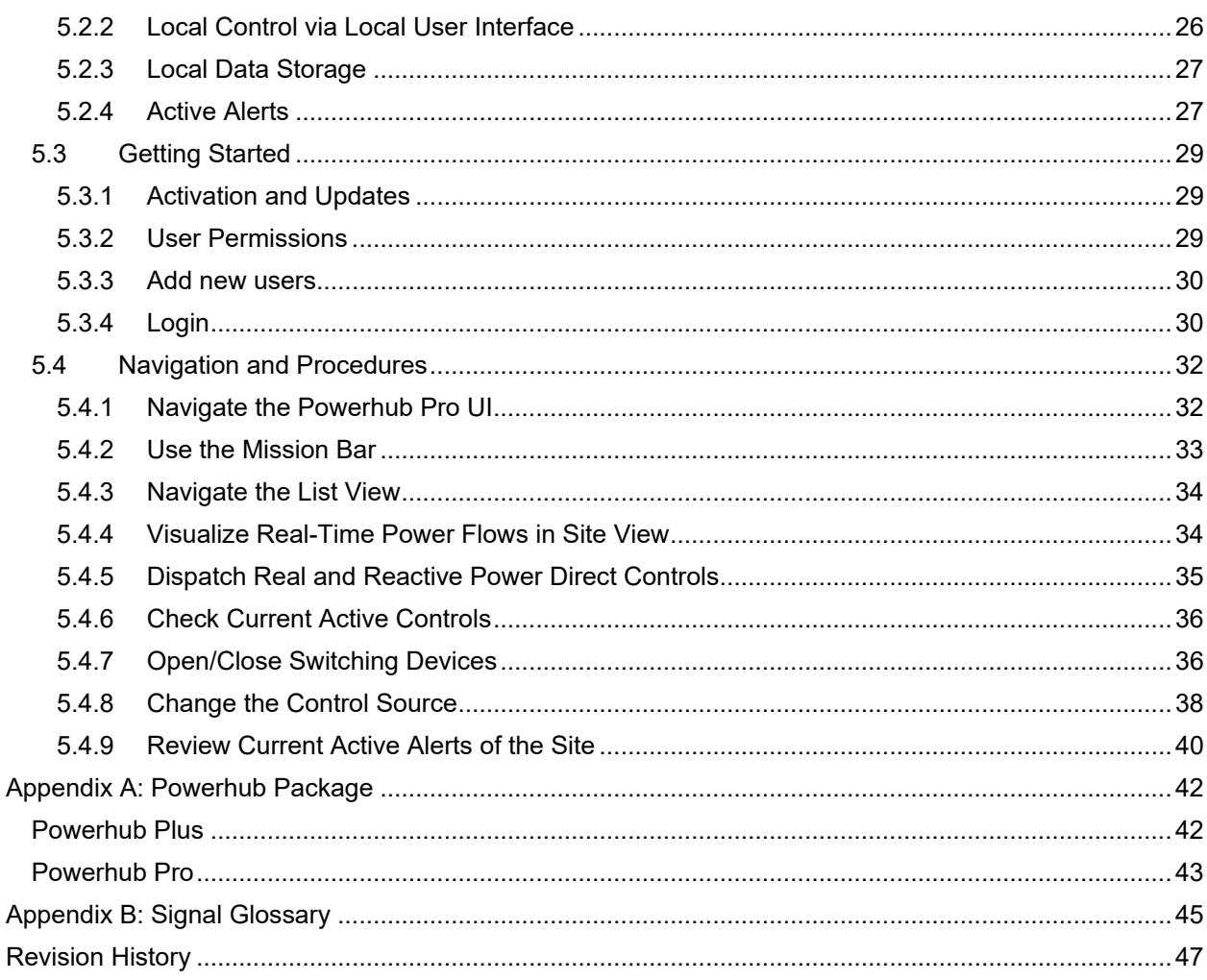

# **Reference Documents**

Tesla BESS

• Controls and Communication Manual

https://partners.teslamotors.com/en-us/EnergyDocs/Powerpack System Controls and Communication Manual.pdf • SCADA Design Manual

https://partners.teslamotors.com/en-us/EnergyDocs/SCADA\_Design\_Manual.pdf

# <span id="page-4-0"></span>1 General Information

# <span id="page-4-1"></span>1.1 Purpose

This document provides explanation and instruction on Tesla Powerhub Software. It is designed to inform users of Powerhub on what the software offers and how they can use it.

# <span id="page-4-2"></span>1.2 Scope

The Powerhub User Manual provides details on navigation, displays, configuration and overall product architecture. It describes how to use Powerhub and describes the various product packages available to customers.

# <span id="page-4-3"></span>1.3 Audience

This document is intended for all users of the Tesla Powerhub Software and any person seeking information on Tesla SCADA software solution.

# <span id="page-4-4"></span>1.4 Abbreviations, Acronyms, and Definitions

Explicit definitions for all acronyms and abbreviations used in this document are included here.

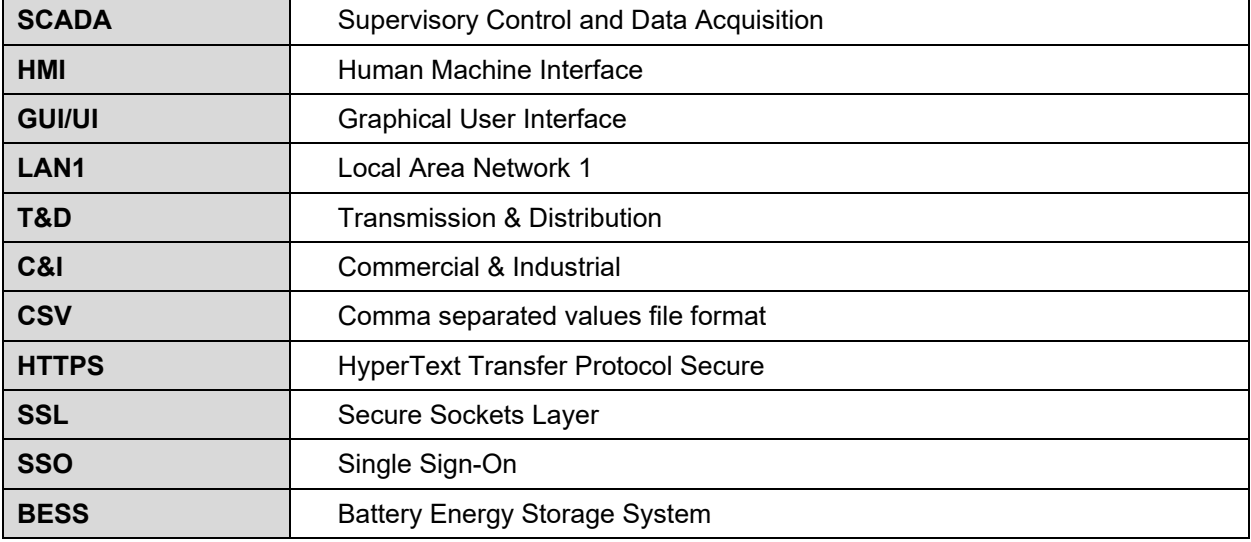

# <span id="page-4-5"></span>1.5 Contact

Please submit any inquiries about Powerhub via the Online Support and Ticketing Portal at https://energysupport.tesla.com/. Account creation may be required to submit a ticket for resolution. Refer to [Tesla Energy Operations Contact List and Response Times](https://partners.teslamotors.com/en-us/EnergyDocs/Tesla_Energy_Operations_Contact_List_and_Response_Times.pdf) on Partner Portal for more information on accessing the Online Support and Ticketing Portal.

# <span id="page-4-6"></span>2 Overview

Powerhub is the Tesla SCADA software solution for monitoring, performance analytics, and real-time control of distributed energy assets. A Powerhub package includes a user interface, telemetry, historian and control options to meet varying customer and project needs. Powerhub provides a single user interface for all Tesla energy products and services, which enables a fully integrated experience that increases situational awareness and operational efficiency.

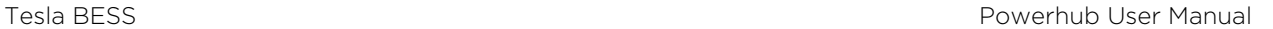

Powerhub provides advanced monitoring and control functionality and delivers real-time performance data for individual sites as well as groups of distributed sites, "Virtual Power Plants". Powerhub includes performance metrics for batteries, solar, site loads, generators, net load at the grid connection, and non-Tesla assets (breakers, transformers, etc.).

エミミレラ

### <span id="page-5-0"></span>2.1.1 Powerhub Packages

Powerhub packages offer standard combinations of telemetry, controls, user interface, and historian. The two options available today are Powerhub Plus and Powerhub Pro.

Figure 3 outlines the key features, supported energy assets, and customer types to which each of the packages applies. Tesla can provide further customization of standard packages to meet specific project needs through the inclusion of SCADA Adders.

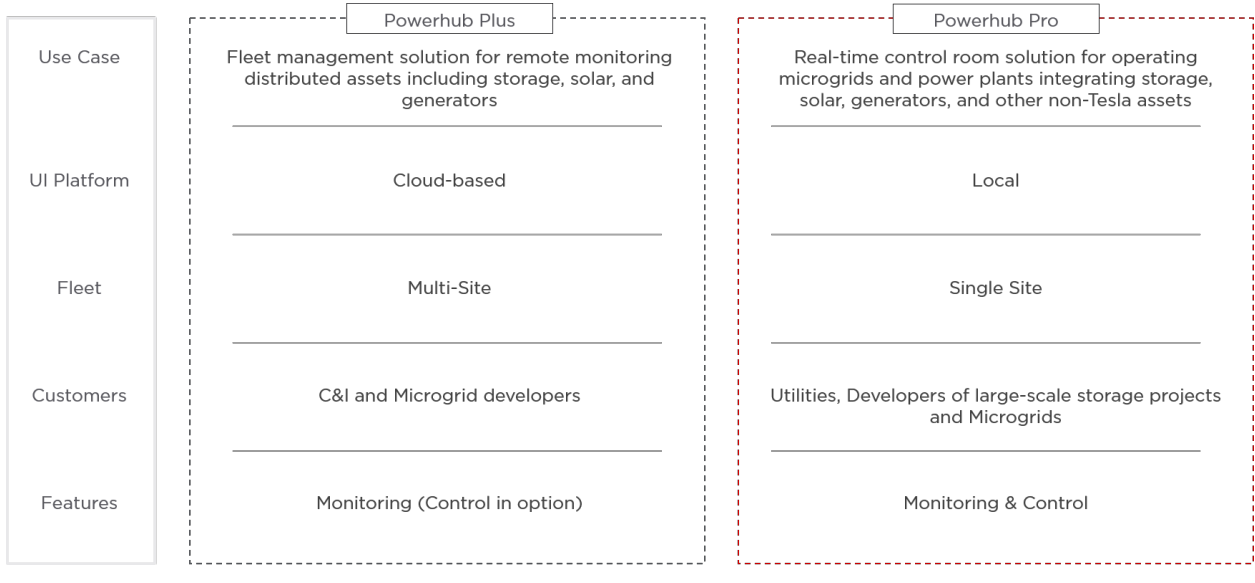

**Figure 1: Powerhub Package Overview**

# <span id="page-6-0"></span>3 Tesla Mobile App

The Tesla mobile app is offered to all customers. The mobile app fulfills the most basic monitoring needs and provides an easy way to check on system status and performance.

# <span id="page-6-1"></span>3.1 Overview

The Tesla mobile app allows customers to:

- View the current state of energy of the BESS.
- Check the current status of the batteries (Charging, Discharging, Standby)
- View real-time power flow visualization of solar, batteries, and site energy usage. This is not available for sites that only have a battery meter installed on site.
- Review historical performance data for the entire system (today, week, month, year)
- Understand the breakdown of the energy consumption across solar, the BESS, and the grid.

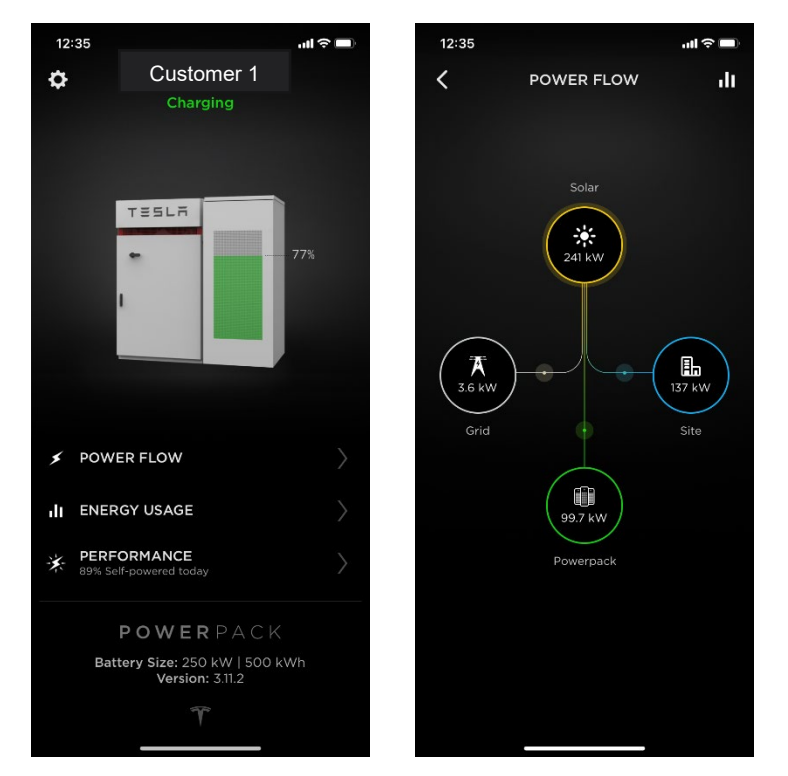

**Figure 2: Home screen (left) and Power Flow view (right) in Tesla Mobile App**

# <span id="page-6-2"></span>3.2 Downloads

Once the battery system is commissioned and running, the customer can download the Tesla app for iPhone or Android to remotely monitor their Tesla battery energy storage system with their phone. The customer will need to use their Tesla account email address and password to log in.

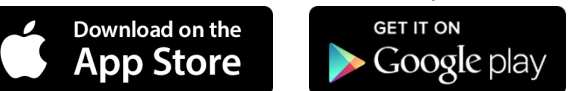

**Figure 3: Stores to download the Tesla app**

The Tesla app is the same for Tesla cars and Tesla energy systems (home solar, Powerwall system, Powerpack, etc).

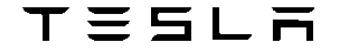

For any questions about the Tesla app, contact our 24/7 Customer Support team by email at [CustomerSupport@Tesla.com.](mailto:CustomerSupport@Tesla.com)

# <span id="page-7-0"></span>3.3 Features

Users can select any of their sites and access the following features:

### **Power Flow**

Monitor the site solar, BESS, load and grid energy use in real time.

#### **Energy Usage**

View a live graph of the daily, weekly, monthly or annual energy generation and consumption, which gives you full visibility of the entire site.

### **Performance**

View a percentage breakdown of how much of site load supplied by solar and storage over selectable timescales including: today, yesterday, current week, current month, and current year (only available for solar paired systems).

#### **Power Outage Notifications**

Where applicable users will be notified when Powerpack is powering their site during a grid outage.

# <span id="page-8-0"></span>4 Powerhub Plus

# <span id="page-8-1"></span>4.1 Overview

Powerhub Plus is a SCADA software package that increases visibility across a fleet of distributed energy resources for those who do not have an onsite presence or their own SCADA control room. Powerhub Plus enables remote monitoring and reporting on performance, increases operational efficiency and uptime, and presents aggregated data for groups of sites as a single resource ("virtual power plant"). Powerhub Plus allows users to analyze and trend data across all sites either in real-time or retroactively using advanced, intuitive visualizations. Real-time power flow visualizations are also provided on a site-specific basis to evaluate instantaneous site behavior. Performance data is backed up remotely and available for download or integration via API into external energy management systems.

# <span id="page-8-2"></span>4.2 Specifications and Features

# <span id="page-8-3"></span>4.2.1 Cloud User Interface

The cloud-based UI includes access to near real-time data for all sites in the fleet from anywhere with an internet connection.

The cloud-based UI is hosted on the Tesla Servers and can be accessed from remote locations over HTTP with SSL authentication. The Tesla Site Controller utilizes an internal cellular modem to communicate with the Tesla servers for logging and firmware updates.

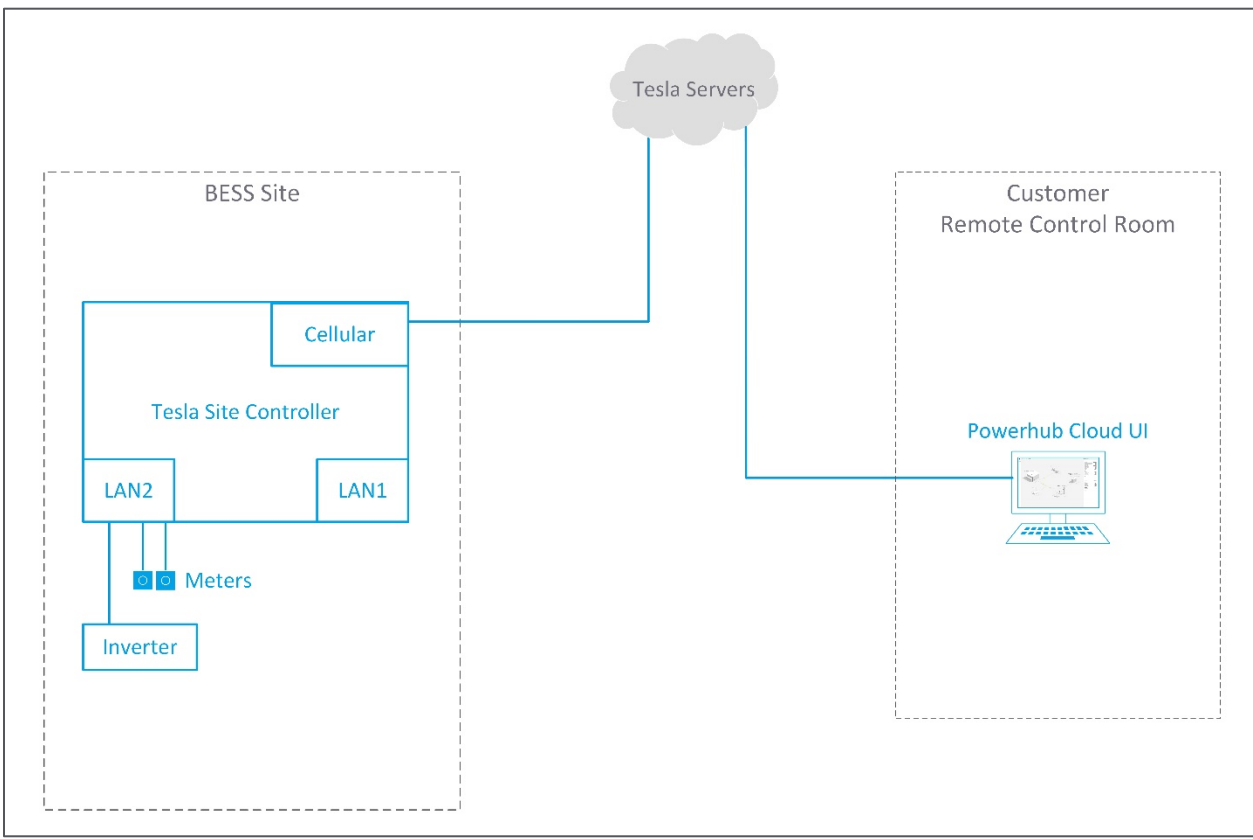

**Figure 4: Site Architecture Overview with Powerhub cloud-based UI**

# <span id="page-9-0"></span>4.2.2 Real-time Metrics

Performance metrics are presented to the user to monitor the site, in a side panel called the Mission Bar. The Metrics on the Mission Bar (right side panel) update as the user navigates to different levels of the hierarchy. At the instance or group level, the metrics represent a rollup, typically a summation, for the entire group or aggregation of sites. Voltage and Frequency are averaged rather than summed.

Metrics for the following asset types are included on the Mission Bar depending on assets installed at the site:

- **Battery**
- Load
- **Diesel generator**
- **Grid**
- **Solar**

For each equipment, the following signals are shown. Units are automatically scaled based on their magnitude. For example, Wh may be shown as kWh or MWh.

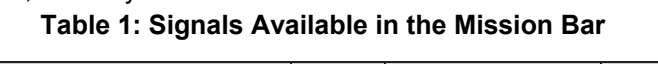

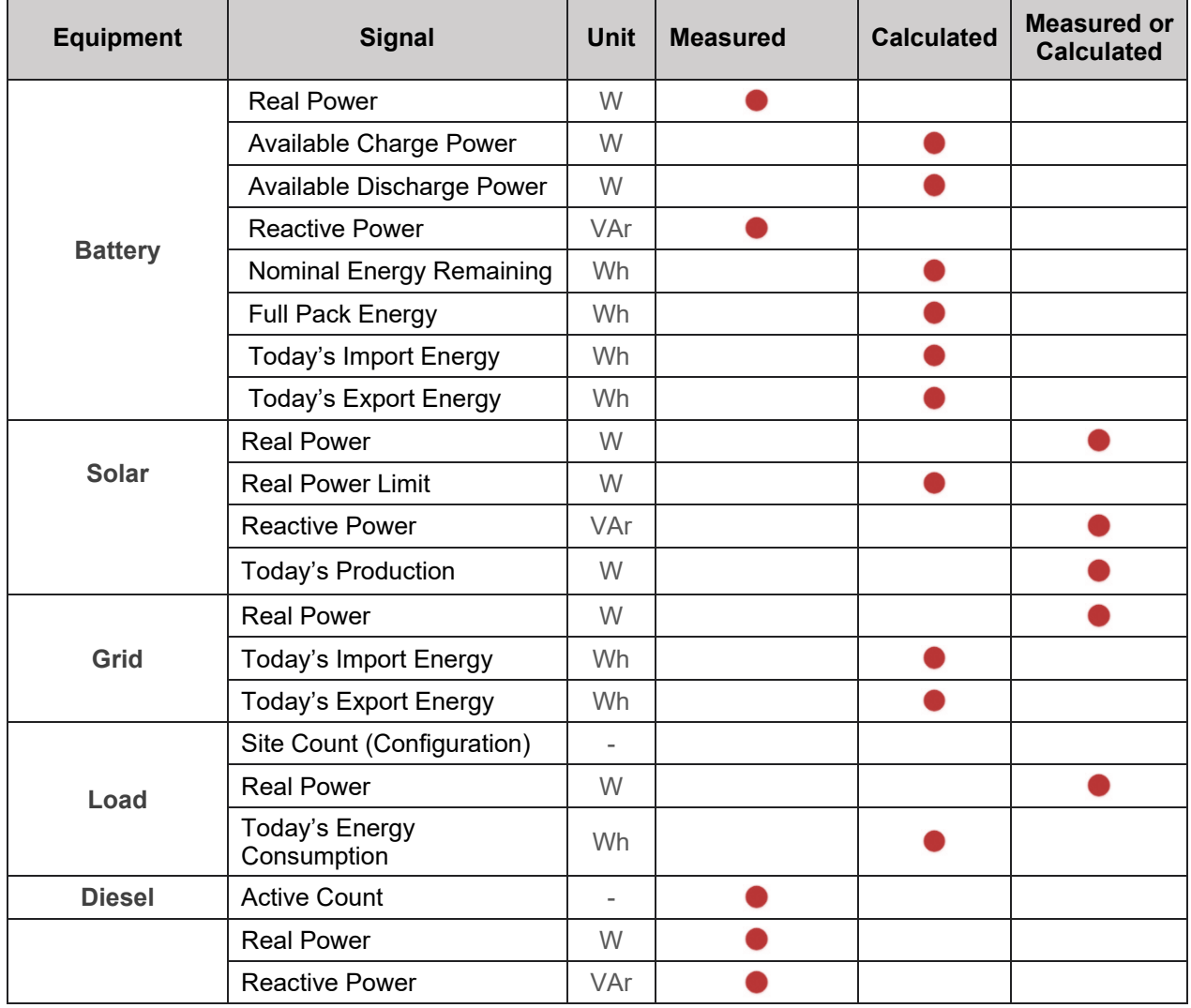

All metrics on the Mission Bar are refreshed on the order of seconds.

# <span id="page-10-0"></span>4.2.3 Remote Data Storage

Performance data for the past 365 days at a 15 minutes timestamp is backed up to Tesla servers. The data can be accessed and retrieved through the Powerhub cloud UI. The user can download recorded signals through .csv files.

The available telemetry signals for data storage are listed in Appendix A.

### <span id="page-10-1"></span>4.2.4 Data Trending and Visualization

Real-time and historical data is available for trending from the cloud UI. The user can build custom views using a comprehensive dropdown list of signals and selectable timeframes.

### <span id="page-10-2"></span>4.2.5 Remote Control via Cloud User Interface

Premium Feature coming soon. Contact powerhub support@tesla.com for further details and timing. Users would be able to send real and reactive power commands to the site from a remote location through the cloud user interface. It would enables users to configure and adjust control settings for Frequency Support and Volt-Var control.

# <span id="page-10-3"></span>4.3 Getting Started

This section provides quick steps to get started with using Powerhub Cloud UI.

### <span id="page-10-4"></span>4.3.1 Activation and Updates

The Powerhub Software is a cloud-based, browser-accessible UI, and doesn't require any initial installation by the user. Account activation is typically done by Tesla Engineers after project commissioning. However, if for some reason Powerhub access was not granted initially it can be activated at any time in the future.

Software updates are done regularly over-the-air and do not affect users. Updates do not require system shutdown, so there is no downtime impact.

Powerhub is accessible via Google Chrome web browser. Other web browsers are not supported.

### <span id="page-10-5"></span>4.3.2 User Permissions

User permissions are based on the Powerhub Package selected. Powerhub Plus provides read-only permission. There is no control enabled for the Plus package at the time of this publication, though this is subject to change as Tesla continues to improve the product offering. User authorization is on a per-instance basis, so specific instances are needed for each unique pairing of users and sites. Authorized users of Powerhub will always be able to specify permissions for other users within the constraints of a specific Powerhub license by submitting the request to Tesla at [https://energysupport.tesla.com.](https://energysupport.tesla.com/)

# <span id="page-10-6"></span>4.3.3 Add New Users and Sites

New user and new site requests can be submitted at any time, by submitting a request at https://energysupport.tesla.com. The request can be both for adding a new site and a new user at the same time. The following information needs to be provided in a new access request:

### **New site:**

- **First Name**
- Surname
- **Company**
- **Instance Name**

### **New user:**

Need all of the above information and:

- Email used as a login to Tesla account and Powerhub. A corporate email is required for access. Personal email addresses will not be accepted.
- Site master VIN for the site(s) the new user should be able to access (format STST-SM-  $\# \# \# \#$ ). The user can request access to the site(s) belonging to an existing instance.

Once added to the Tesla database, the new user will receive a product welcome email with instructions to create their Tesla account and to log in to Powerhub. See the [Getting Started](#page-10-3) section below for more details.

**NOTE:** Welcome emails with instructions for creating a new Tesla account and logging into the Powerhub (and Tesla Mobile App) application for the first time are sent to new users once credentials are provisioned and sites are commissioned. Allow up to one business week for processing new user requests.

### <span id="page-11-0"></span>4.3.4 Login

Once the new user account is provisioned by Tesla, the user will receive a welcome email with instructions to create their Tesla account and log into Powerhub.

### **Sign up**

Navigate to [https://powerhub.energy.tesla.com](https://powerhub.energy.tesla.com/) for the first time will redirect the user to Tesla SSO at [https://auth.tesla.com/login.](https://auth.tesla.com/login)The user will need to click on the button to create an account and fill in the information listed below. The same email address should be used here that was initially provided to Tesla when requesting access.

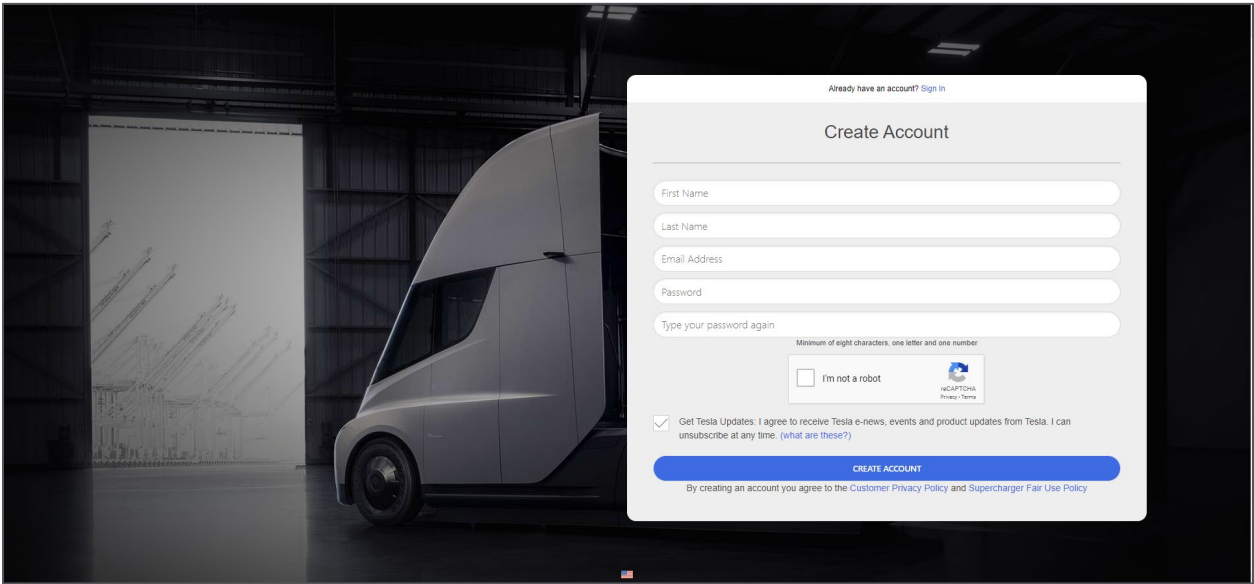

**Figure 5: Tesla Account Creation Page**

### **Sign in**

After a Tesla account is created, the user may be redirected to the Tesla account home page as shown in [Figure 6.](#page-12-0)

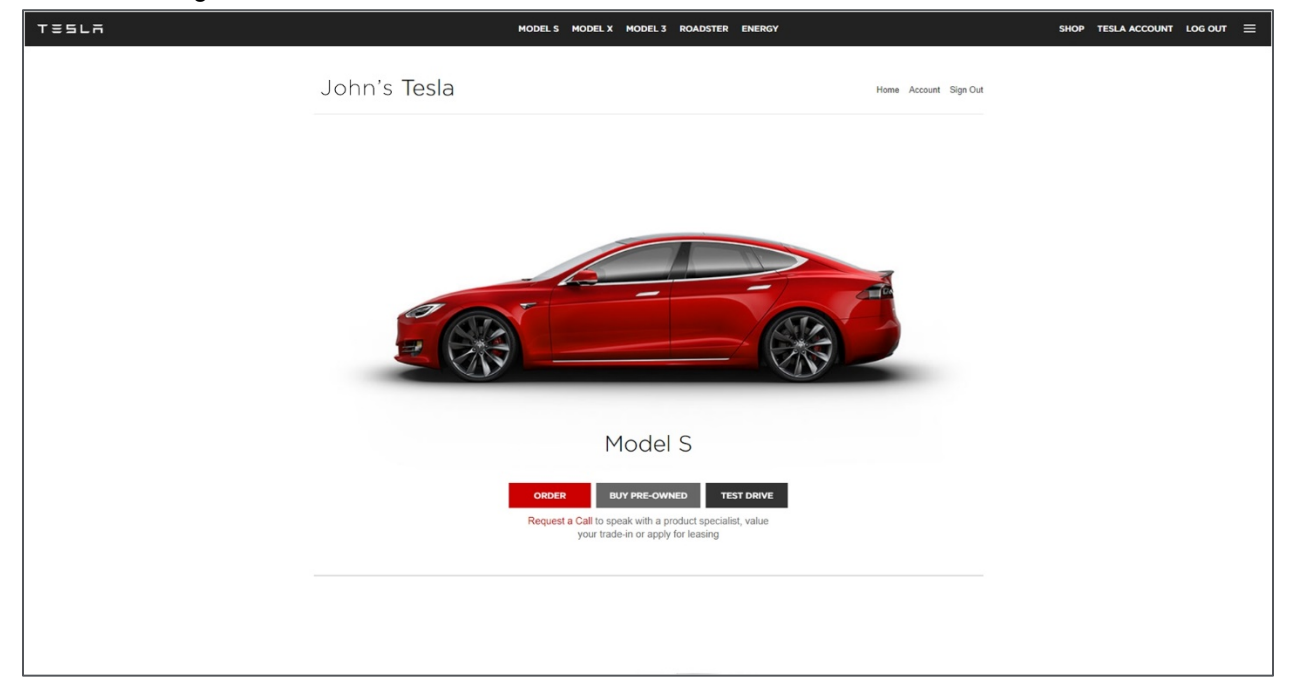

### **Figure 6: Tesla Account Home Page**

<span id="page-12-0"></span>Ignore the redirection after login in and navigate to [https://powerhub.energy.tesla.com](https://powerhub.energy.tesla.com/) from the Google Chrome web browser to begin using Powerhub. If for some reason the user is logged out of the application, or the session times out, simply login in again as shown in [Figure 7.](#page-12-1)

<span id="page-12-1"></span>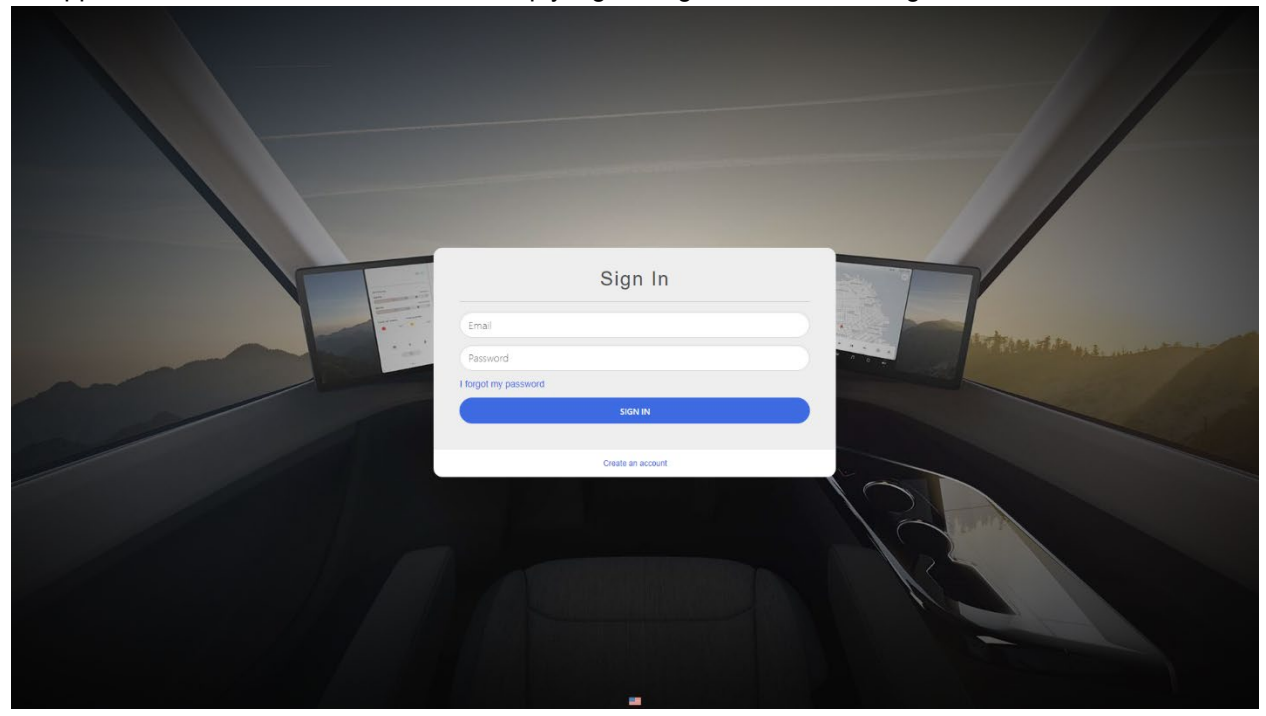

**Figure 7: Powerhub Login Page**

Upon successful login, the user arrives on their system's Powerhub landing page, as shown below. The landing page is referred to as List View, as shown in [Figure 8,](#page-13-1) which lists a hierarchy of sites that belong to a particular instance, as well as the Mission Bar to the right of the screen.

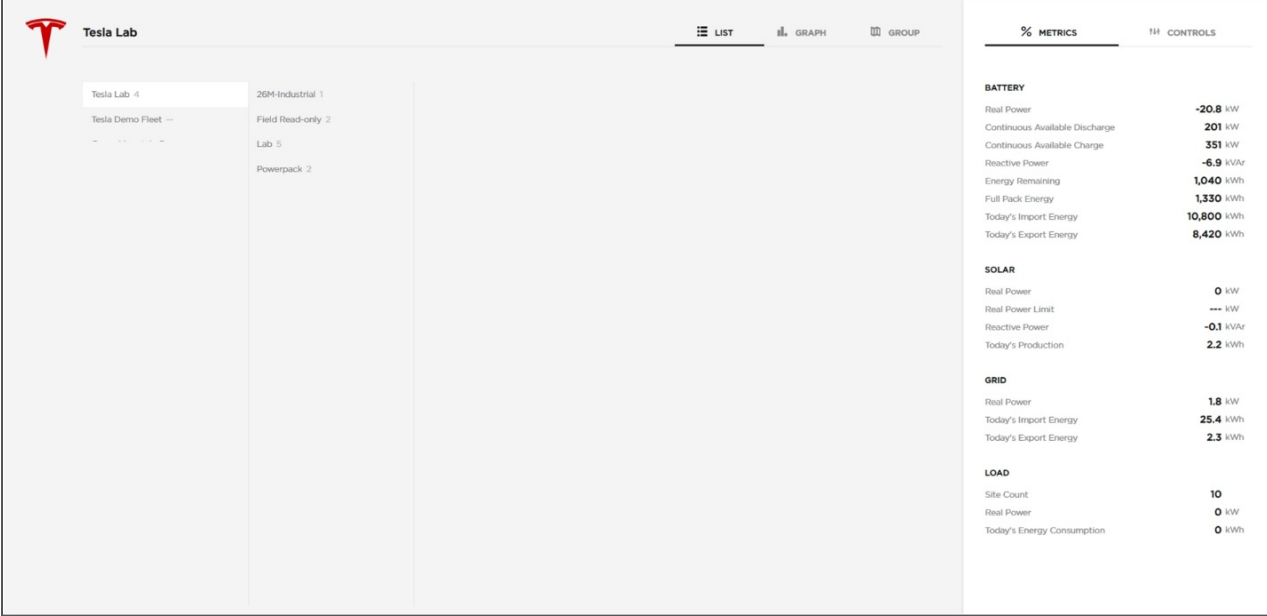

### <span id="page-13-1"></span>**Figure 8: Powerhub List View**

**NOTE:** After 10 hours of continuous login, the user will be automatically logged out and will need to re-authenticate with Tesla SSO as shown in [Figure 7.](#page-12-1)

### <span id="page-13-0"></span>4.3.5 Powerhub terminology

The Powerhub cloud user interface is organized and displayed using instances, groups, and sites.

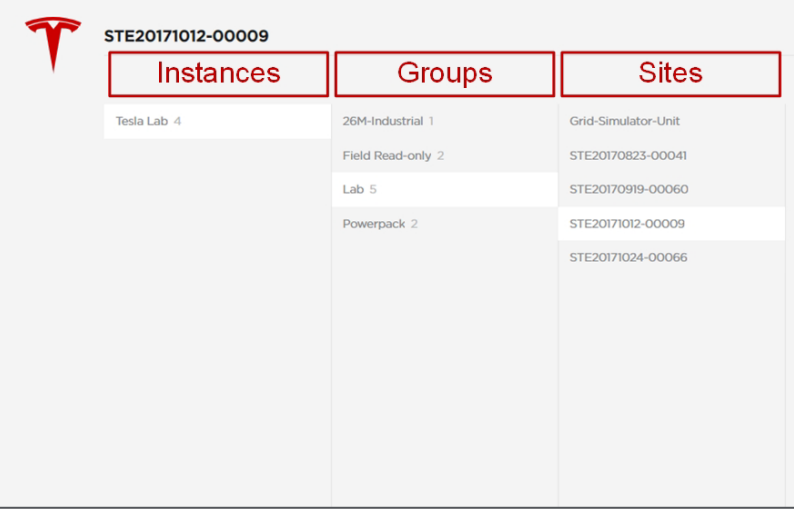

### **Figure 9: Powerhub Instances, Groups, Sites**

**Instances:** Customer name.

**Groups (optional):** Several sites can be grouped. Customers can make a request to Tesla to create and/or change groups.

**Sites:** A site might include batteries, solar, diesel generators, site load, and non-Tesla assets such as transformers.

# <span id="page-14-0"></span>4.4 Navigation and Procedures

The following section provides detailed procedures for using Powerhub's main functionalities.

# <span id="page-14-1"></span>4.4.1 Navigation Basics

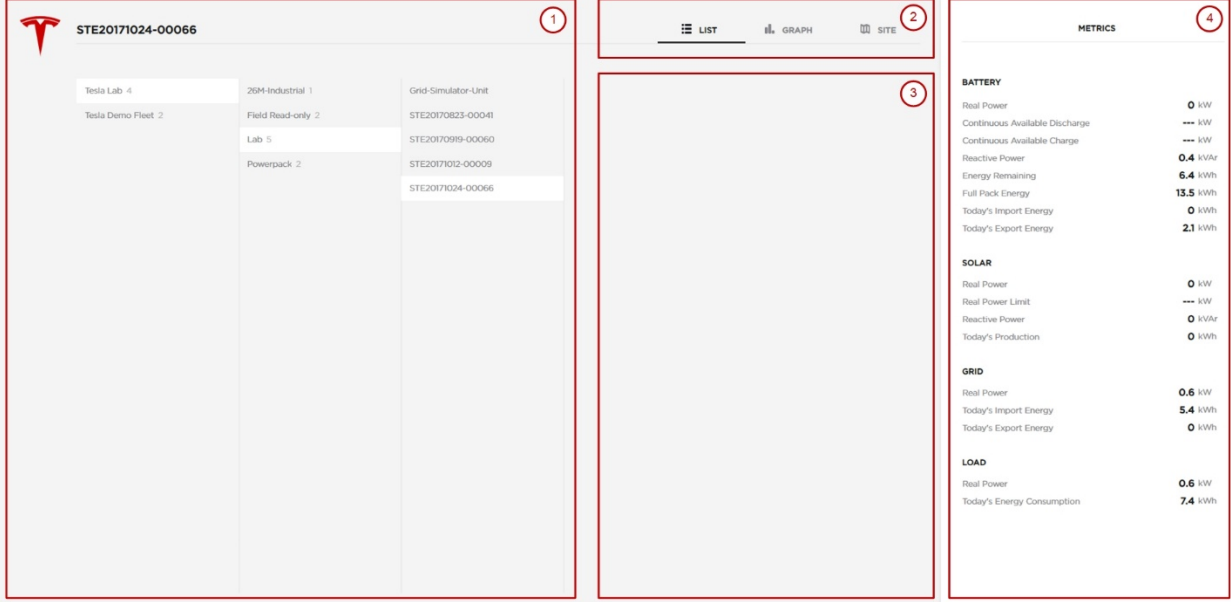

**Figure 10: Powerhub Display Sections**

- 1. The left panel provides a list of instances and allows the user to navigate from instances to groups, and finally groups to sites.
- 2. The tabs let the user select different views including list, graph or site view.
- 3. This section shows either a configurable graph (Graph View) or an isometric rendering of site-level assets and real-time power flows (Site View) for a selected site or group of sites.

In the far right section, there is the Mission Bar. The user gets real-time system metrics of their batteries and other assets on site.

### <span id="page-14-2"></span>4.4.2 Use the Mission Bar

In the Mission Bar, the user can review the site real-time metrics for all the site assets. Values on the mission bar are updated on the order of seconds.

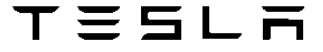

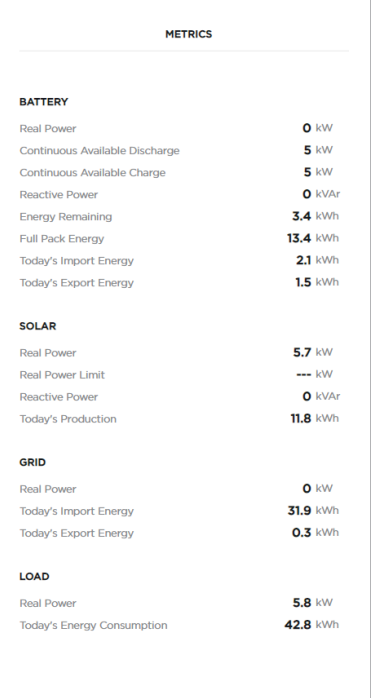

### **Figure 11: Mission Bar**

### <span id="page-15-0"></span>4.4.3 Select Site in List View

For portfolios, List View enables the user to view each site, and associated metrics, individually or in aggregate at each level of the hierarchy. Sites can be grouped to the user's preference to reflect installation type (behind-the-meter vs front-of-the-meter) or geography (US vs. Australia); the desired grouping should be specified at the time of project commissioning. If a change is needed to site grouping, a request should be submitted to https://energysupport.tesla.com.

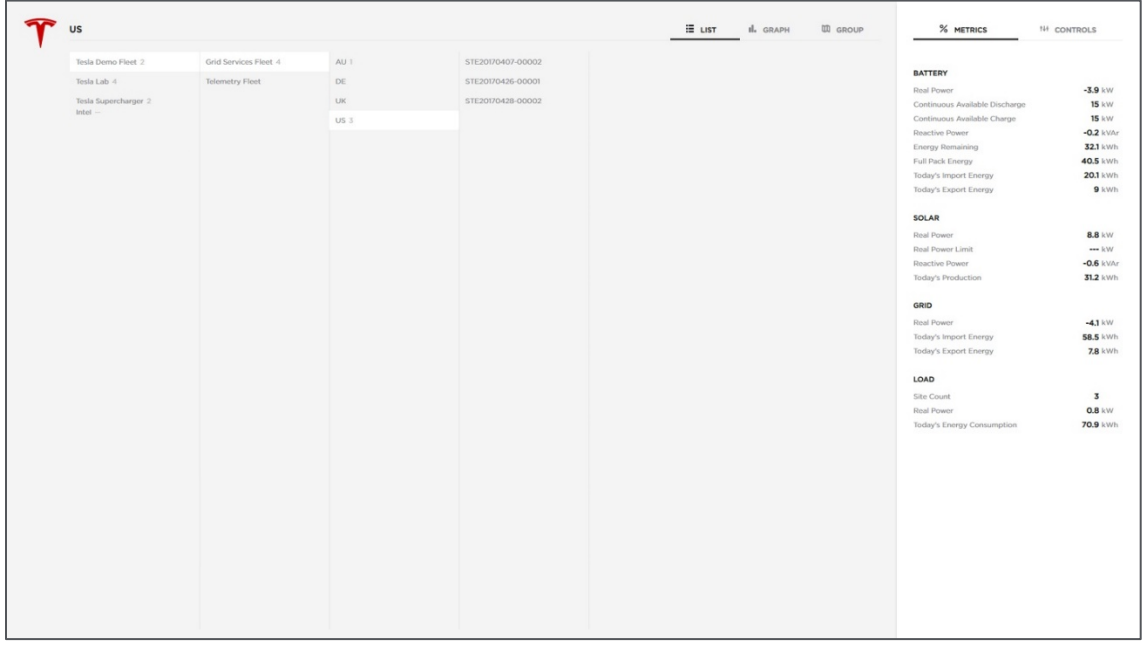

### **Figure 12: List View**

Users have the ability to navigate through their portfolio and monitor sites using the Metrics in the Mission Bar, the Graph View or the Site View.

エミらしう

- 1. On the main Powerhub page, select an instance.
- 2. List of the groups or the sites under the selected Instance will be shown, select a group if it exists, otherwise select a site.
- 3. Once the site is selected, its name appears in the top left corner. The user can navigate to the different tabs to review the site's real-time data, power flows, etc.

The Metrics on Mission Bar update as the user navigates to different levels of the hierarchy. The aggregated metrics are expressed as a summation across sites.

The advanced hierarchical navigation allows the user to navigate through its portfolio, representing each level of the hierarchy as its own Virtual Power Plant. The user can get a global overview of the system performance, or decide to deep dive into an individual site.

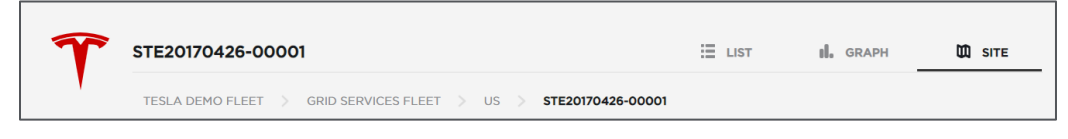

**Figure 13: Portfolio Navigation Banner**

### <span id="page-16-0"></span>4.4.4 Data Trending in Graph View

Graph view provides historical data for pre-defined groups of telemetry data, which can be viewed over configurable timeframes. All telemetry signals can be easily exported to CSV for extended analysis.

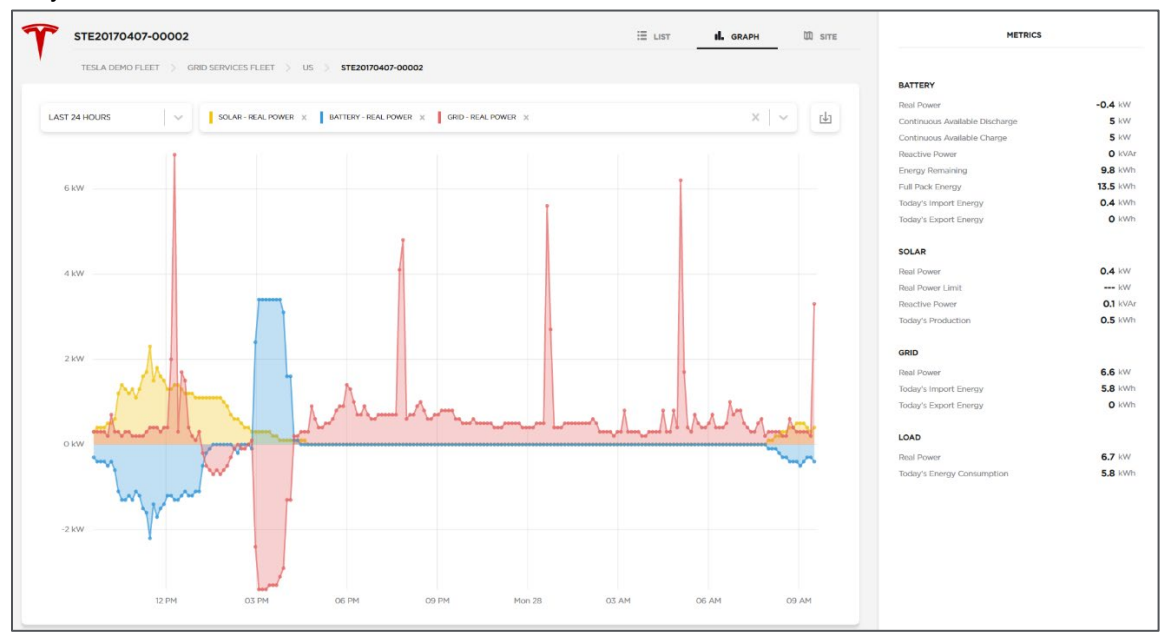

### **Figure 14: Graph View**

Users can plot several system signals using the Graph view. One can observe the evolution of signals in real-time and see the trend of historical data using the available granularity. The data channels listed in Table 1 below are available for trending and export. The signals source can be metered or calculated. Some of the signals would be either measured or calculated depending on the meter availability.

| <b>Equipment</b> | <b>Signal</b>                | <b>Unit</b>   | <b>Measured</b> | <b>Calculated</b> | <b>Measured</b><br>or<br><b>Calculated</b> |
|------------------|------------------------------|---------------|-----------------|-------------------|--------------------------------------------|
| <b>Battery</b>   | <b>Real Power</b>            | W             |                 |                   |                                            |
|                  | Available Charge Power       | W             |                 |                   |                                            |
|                  | Available Discharge<br>Power | W             |                 |                   |                                            |
|                  | <b>Reactive Power</b>        | VAr           |                 |                   |                                            |
|                  | Nominal Energy<br>Remaining  | Wh            |                 |                   |                                            |
|                  | <b>Full Pack Energy</b>      | Wh            |                 |                   |                                            |
|                  | State of Energy              | $\frac{0}{0}$ |                 |                   |                                            |
|                  | <b>Target Power</b>          | W             |                 |                   |                                            |
|                  | <b>Target Reactive Power</b> | VAr           |                 |                   |                                            |
|                  | Frequency                    | Hz            |                 |                   |                                            |
|                  | Voltage                      | $\vee$        |                 |                   |                                            |
| <b>Solar</b>     | <b>Real Power</b>            | W             |                 |                   |                                            |
|                  | <b>Real Power Limit</b>      | W             |                 |                   |                                            |
|                  | <b>Reactive Power</b>        | VAr           |                 |                   |                                            |
| Grid             | <b>Real Power</b>            | W             |                 |                   |                                            |
| <b>Diesel</b>    | <b>Real Power</b>            | W             |                 |                   |                                            |
|                  | <b>Reactive Power</b>        | VAr           |                 |                   |                                            |
| Load             | <b>Real Power</b>            | W             |                 |                   |                                            |

**Table 2: Signals Available in the Graph View**

# *4.4.4.1 Plot Historical Data Signals in Graph View*

After selecting an instance, a group or a site, and navigating to the Graph View, the user can select a signal to plot using the dedicated drop-down list. Each asset type has specific signals available for plotting and export as shown in Figure 15.

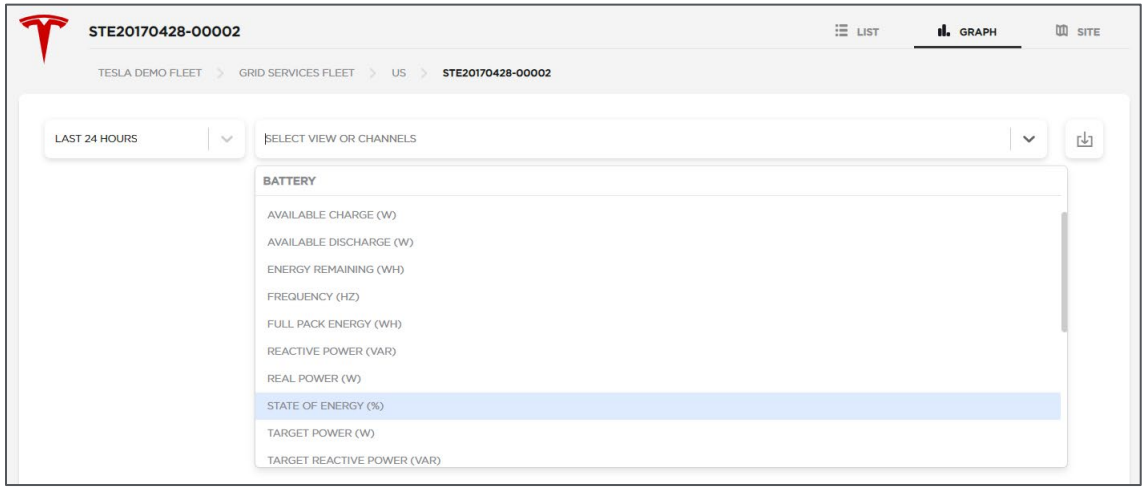

# **Figure 15: Signal Selection in Graph View**

Once selected, the signal will show as a line chart.

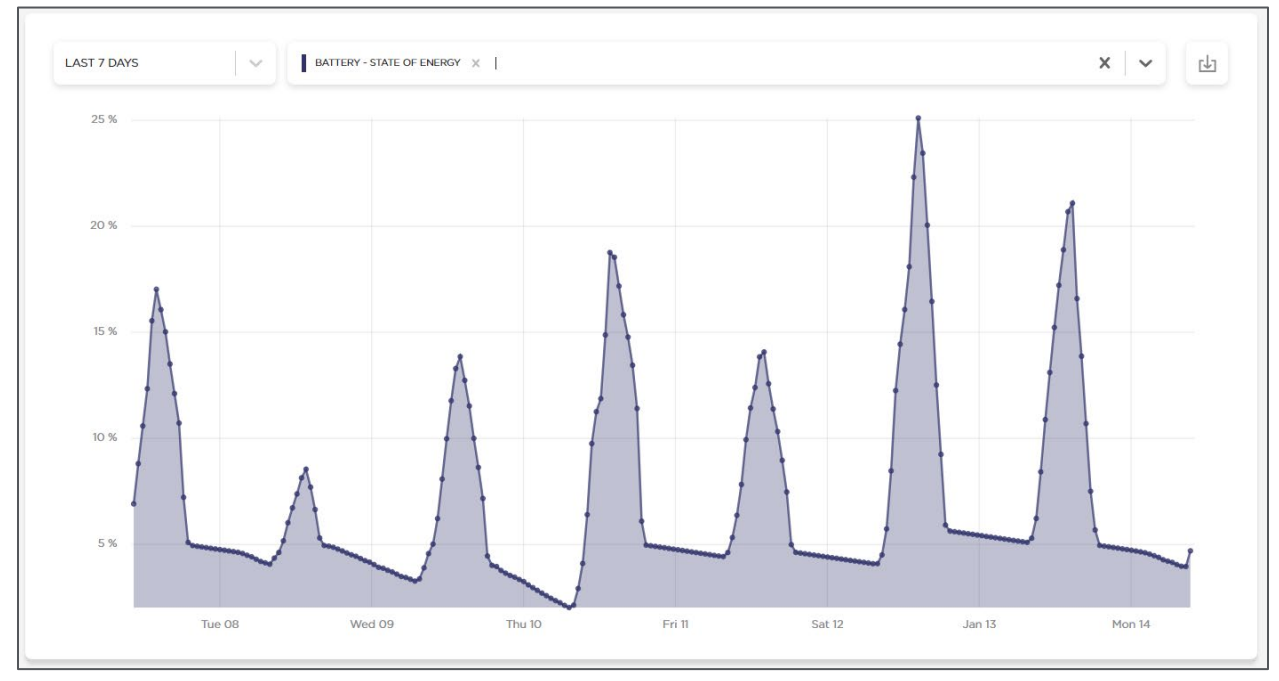

### **Figure 16: Line Chart Graph View**

Several time ranges are available for the user to chart the selected data. One can choose from the last 15 minutes to the last 365 days.

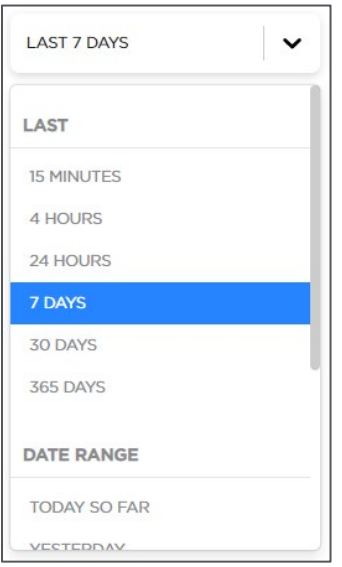

**Figure 17: Time Range Drop-down Menu in Graph View**

The user can also select a date range among the following options:

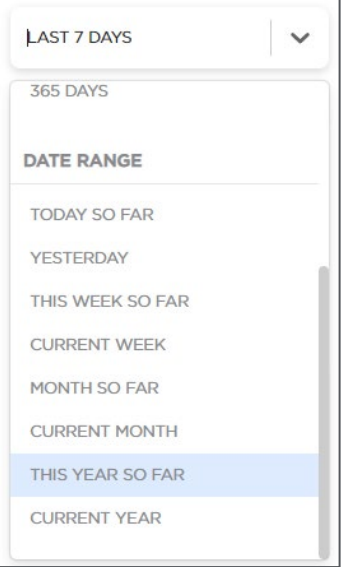

### **Figure 18: Date Range Drop-down Menu in Graph View**

### *4.4.4.2 Plot multiple Channels*

The user can chart as many channels as needed, with a maximum of two units supported at any time on the same graph. After signals of two different units are selected, all remaining signals of a different (third) unit type will be greyed out from the dropdown list. The procedure for selecting multiple signals is the same as the one described in the previous section, except that the user will repeat the data selection steps multiple times.

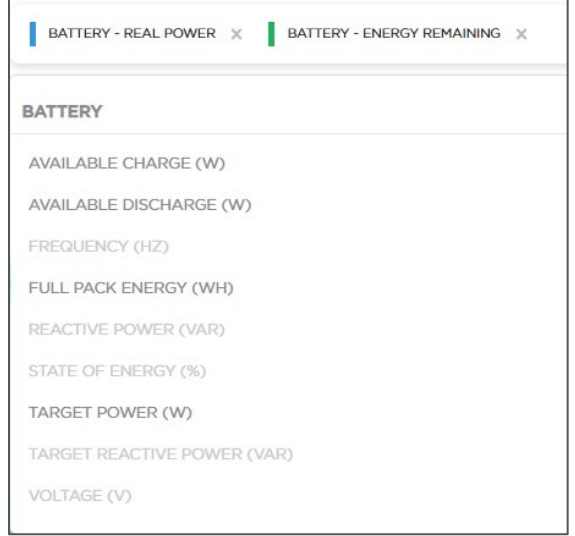

### **Figure 19: Conditional signal list based on unit types**

The chart will be shown in different colors. When hovering a certain time point of the curve on the chart, a panel highlights the selected signals' values. The hovering feature is also available when plotting a single signal.

Tesla BESS Powerhub User Manual

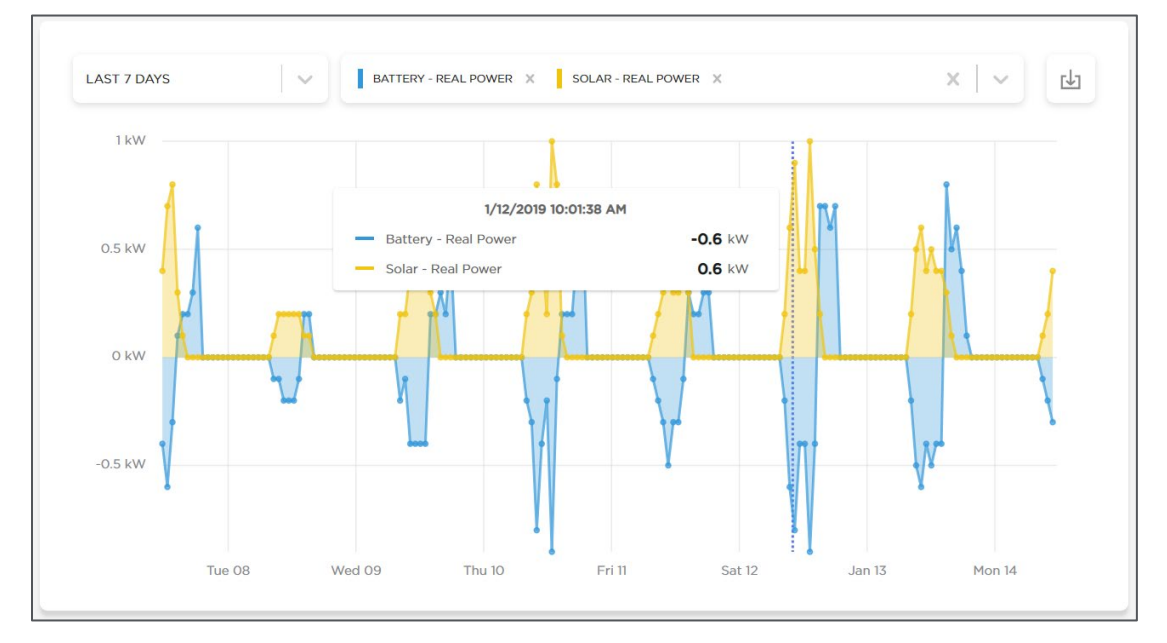

エミらしう

### **Figure 20: Multiple Signal Chart and Detail Time Point Panel**

The user can simply click the grey close icon next to the channel name to discard the signal from showing. All signals may be removed by selecting the drop-down's close icon.

### *4.4.4.3 Plot data signals using pre-defined Channel Groups in Graph View*

Two preset views allow quick charting of pre-defined channel groups. They are available in the same drop-down menu as the other channels:

**Power Portfolio**: includes all real power signals for battery, solar and point of utility interconnection (net site load).

**Power vs. Energy**: shows the battery real power and remaining energy signals.

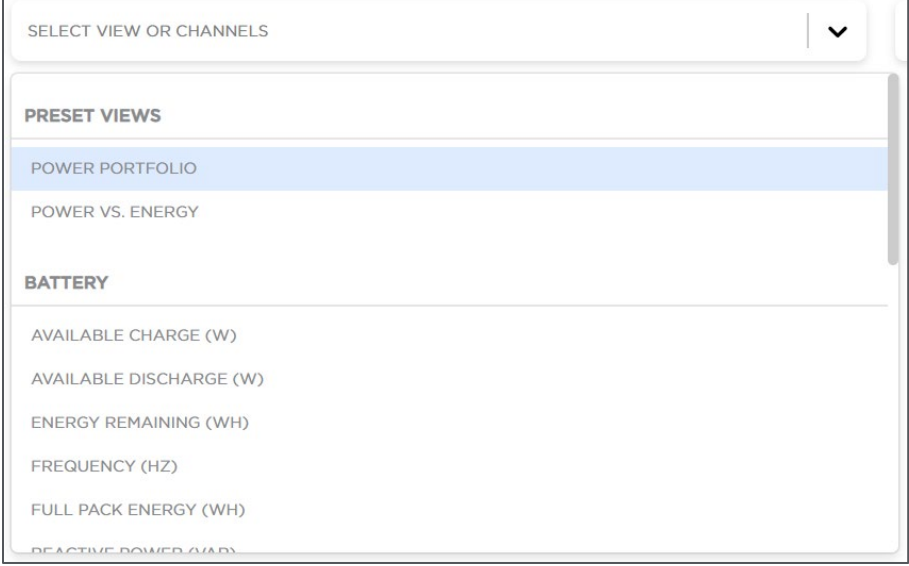

### **Figure 21: Preset Views Menu**

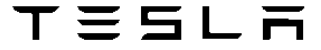

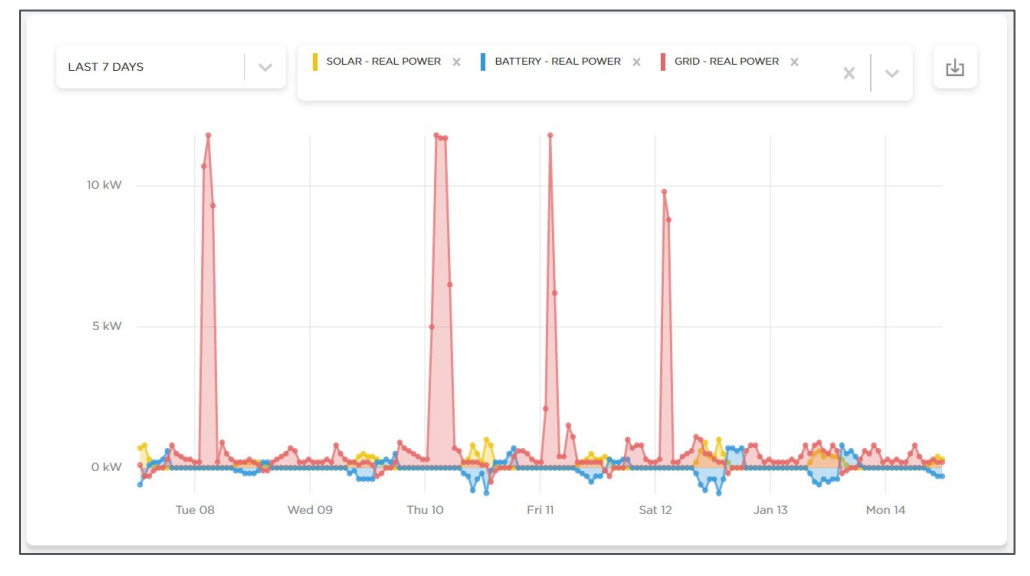

**Figure 22: Preset Views Graph**

When multiple channels are selected and shown, the user can either discard them one by one or clear out all of them at once using the big grey cross at the far right end of the channel's menu.

### *4.4.4.4 Search for a Channel in Graph View*

The user can search a channel rather than go over the entire list of the signals. By simply typing text, the list of signals is automatically filtered down.

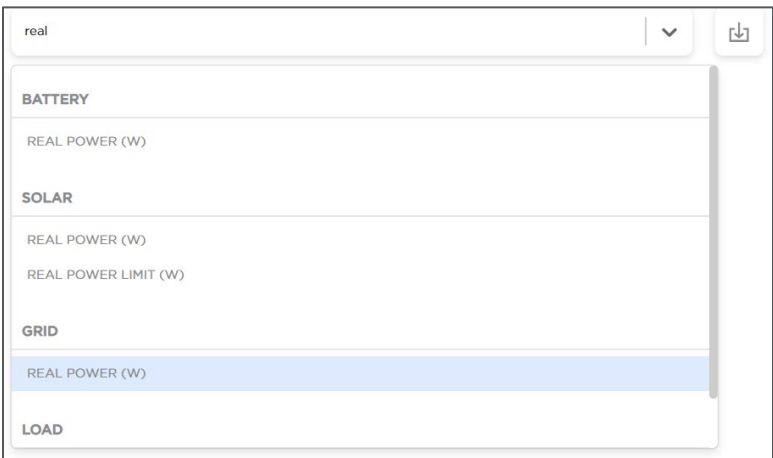

**Figure 23: Channel Search Feature**

# <span id="page-21-0"></span>4.4.5 Export Historical Data in Graph View

Once the desired signals with the desired timeframe are plotted, the user can easily export the data to a CSV file with the Download button. Two options are offered to the user. 'Download Data for Current Graph' will export the visualized data directly, including the corresponding granularity of data. 'Download Data for Last 365 Days` will provide data for the past year, specifically at a 15-minute interval. The latter is often useful for advanced reporting situations.

エミらしう

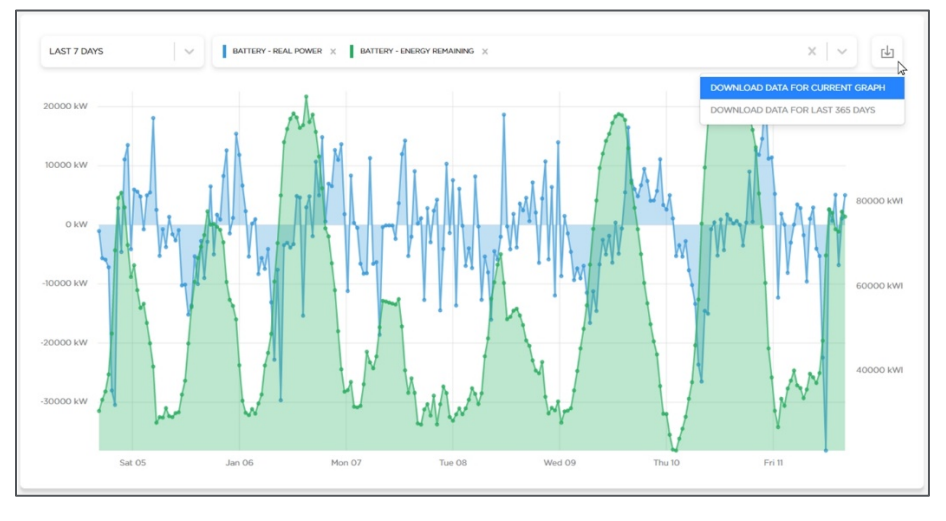

**Figure 24: Historical Data Export**

The granularity of the data exported changes depending on the timeframe selected and screen resolution. Exporting data when viewing the last 15 minutes timeframe will provide a timestamp on the order of seconds. Exporting data when viewing the last 24 hours will provide a timestamp on the order of minutes. Lastly, exporting data when viewing that last 30 days will provide a timestamp on the order of hours.

# <span id="page-22-0"></span>4.4.6 Visualize Real-Time Power Flows in Site View

Site View provides a site-specific system layout with a visualization of real-time power flows. The visualization exemplifies asset interaction and real-time site operation. In the future, alerts will be visualized on top of assets to indicate whether a specific solar inverter or storage inverter block is faulted, facilitating a quick resolution with the Tesla Service team.

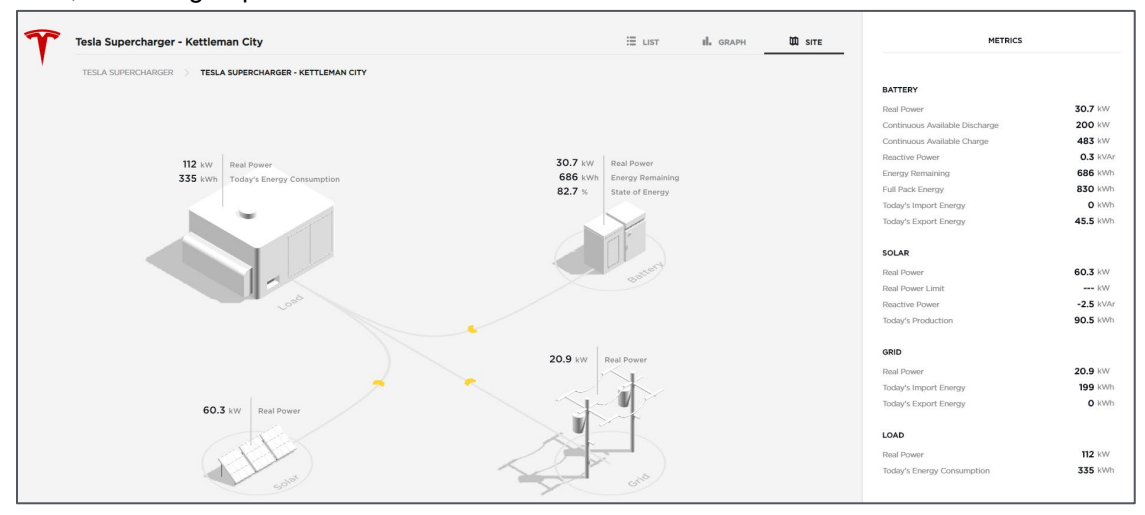

**Figure 25: Site View**

# <span id="page-23-0"></span>5 Powerhub Pro

# <span id="page-23-1"></span>5.1 Overview

Powerhub Pro is a SCADA software package that provides local monitoring and control of distributed energy resources for customers that require an onsite presence or a control room. Powerhub Pro delivers on-site real-time performance data and seamless real-time local controls for individual sites. Site real-time power flow visualizations are provided to easily evaluate instantaneous site behavior. The Real-time active alerts increase the operator situational awareness for faster and safer decision making.

# <span id="page-23-2"></span>5.2 Specifications and Features

# <span id="page-23-3"></span>5.2.1 Local User Interface

For customers that require an onsite presence or a control room, the Powerhub Pro SCADA package provides a Local UI with monitoring and control options. The Local UI is hosted on the Tesla Site Controller and is web-based. It can be accessed from a web browser using any computer (customer laptop or physical monitor in the battery control room provided by Tesla). If required, the Local UI can also be accessed from the customer remote control room.. The customer can decide to extend the connection to their control room. It is the customer responsibility to extend the connection to their control room using VPN and/or Firewall or other appropriate secure architecture. Tesla currently does not offer the service to remotely extend this connection.

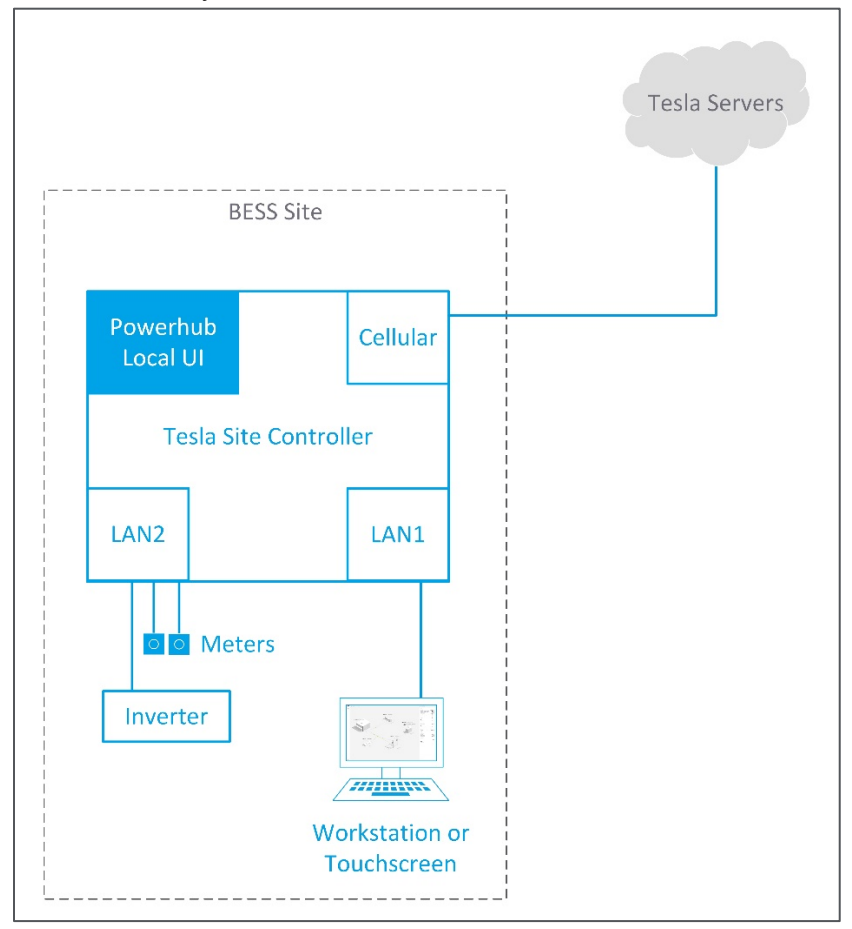

**Figure 26: Site Standard Architecture Overview with Powerhub Local UI**

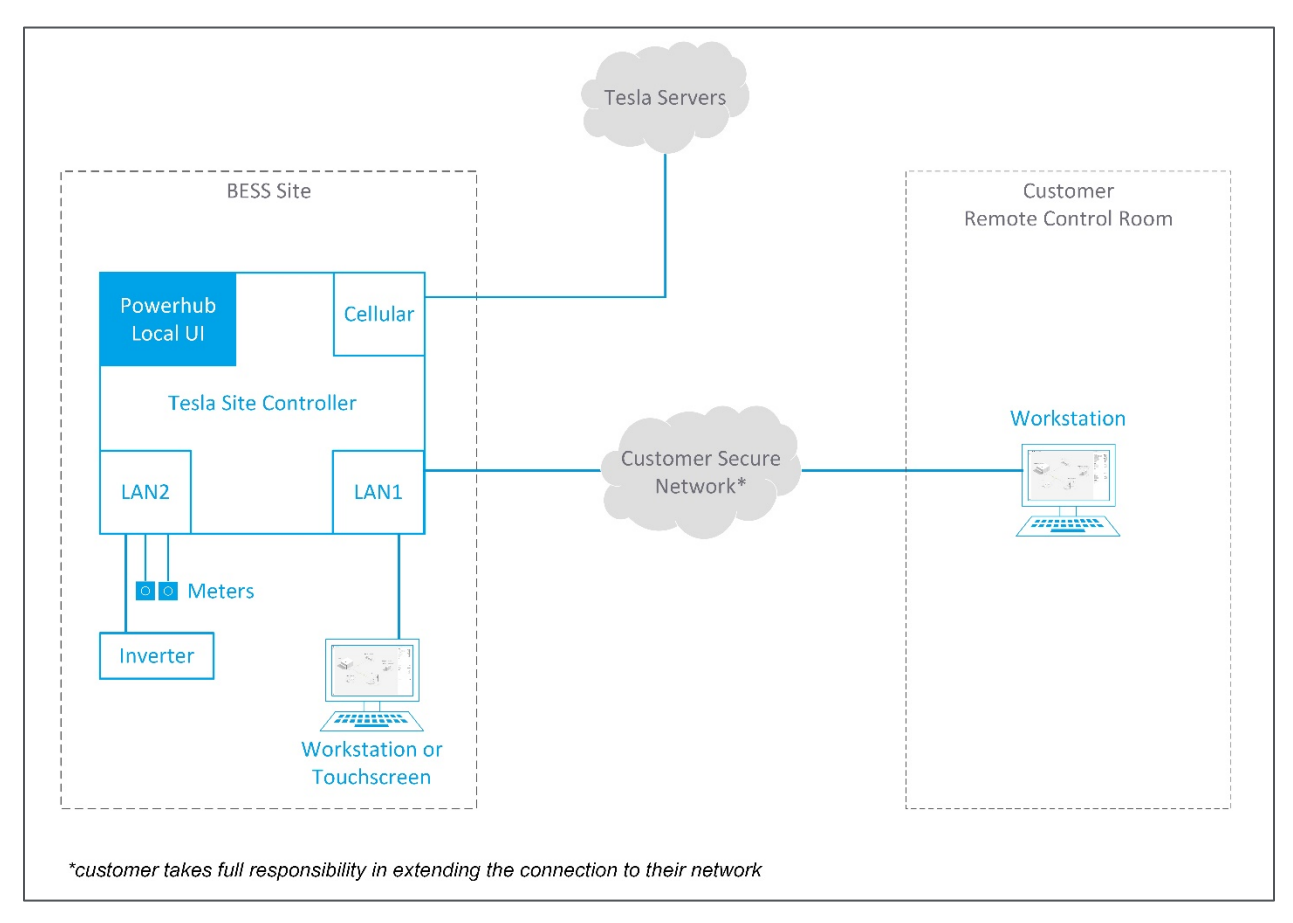

### **Figure 27: Site Architecture Overview with Powerhub Local UI and extended connection to the customer control room**

# <span id="page-24-0"></span>5.2.2 Real-time Metrics

Performance metrics are presented to the user to monitor the site, in a side panel called the Mission Bar. The Metrics on the Mission Bar (right side panel) are refreshed on the order of seconds with the site measurements.

Metrics for the following asset types are included on the Mission Bar:

- **Battery**
- **Load**
- **Grid**
- **Diesel generator**
- **Solar**
- **Breaker**
- **Contactor**
- Switch

For each equipment, the following signals, listed in [Table 3: Signals Available in the Mission Bar,](#page-25-1) are displayed in the Metrics Tab of the Mission Bar. The signal units are automatically scaled during commissioning based on their magnitude indicated by the system nameplate. For example, Wh may be shown as kWh or MWh.

<span id="page-25-1"></span>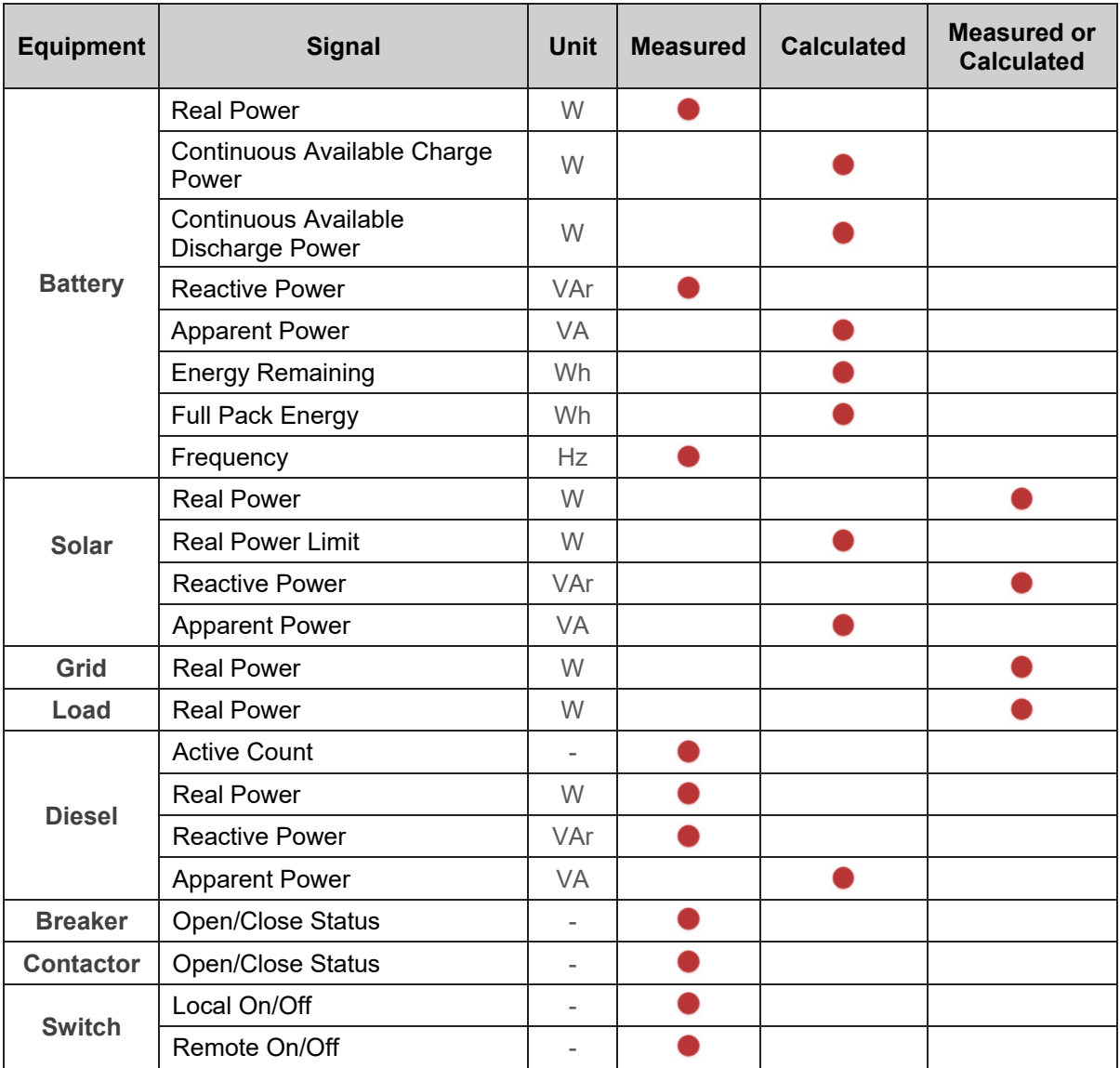

### **Table 3: Signals Available in the Mission Bar**

# <span id="page-25-0"></span>5.2.3 Local Control via Local User Interface

The user can select the Tesla Site Controller modes of operation and send controls through the Local UI. The control features available are:

### **Real Power Mode**

**Direct:** Operational setpoints for direct real power command.

### **Reactive Power Mode**

**Direct:** Operational setpoints for direct reactive power command.

### **Switching Device Control**

**Breaker/Contactor/Switch:** Switching devices Open/Close control.

### **Control Source Arbitration**

**Local/Remote:** Source arbitration command to switch between local operator control and remote third-party SCADA control.

**NOTE:** The future version of the Powerhub Local UI will include all Tesla controlling modes available that are listed in the Controls and Communication Manual.

In addition to the wide range of control modes, the user will be able to send breaker open/close controls to any configured switching devices on the site.

### <span id="page-26-0"></span>5.2.4 Local Data Storage

If the customer requires onsite storage of data, Tesla can provide a locally hosted 3rd party historian as an adder to the Powerhub Pro package. The user can configure up to 500 tags with a granularity of one second.

# <span id="page-26-1"></span>5.2.5 Active Alerts

Powerhub Pro brings valuable visibility and insight into the current system state. The alerts reported by the Tesla Site Controller are displayed in the Powerhub Pro UI, increasing the operator situational awareness and improving the site maintenance experience. The local UI will report the active alerts on the system. Additionally to the Tesla Site Controller alerts, Powerhub Pro supports alerts on Balance of Plant subsystems like - transformers, breakers, fire detection system and loss of communications to significant devices on site.

All the alerts supported are listed in the table below. For more information, please refer to the Tesla Communications and Controls Manual.

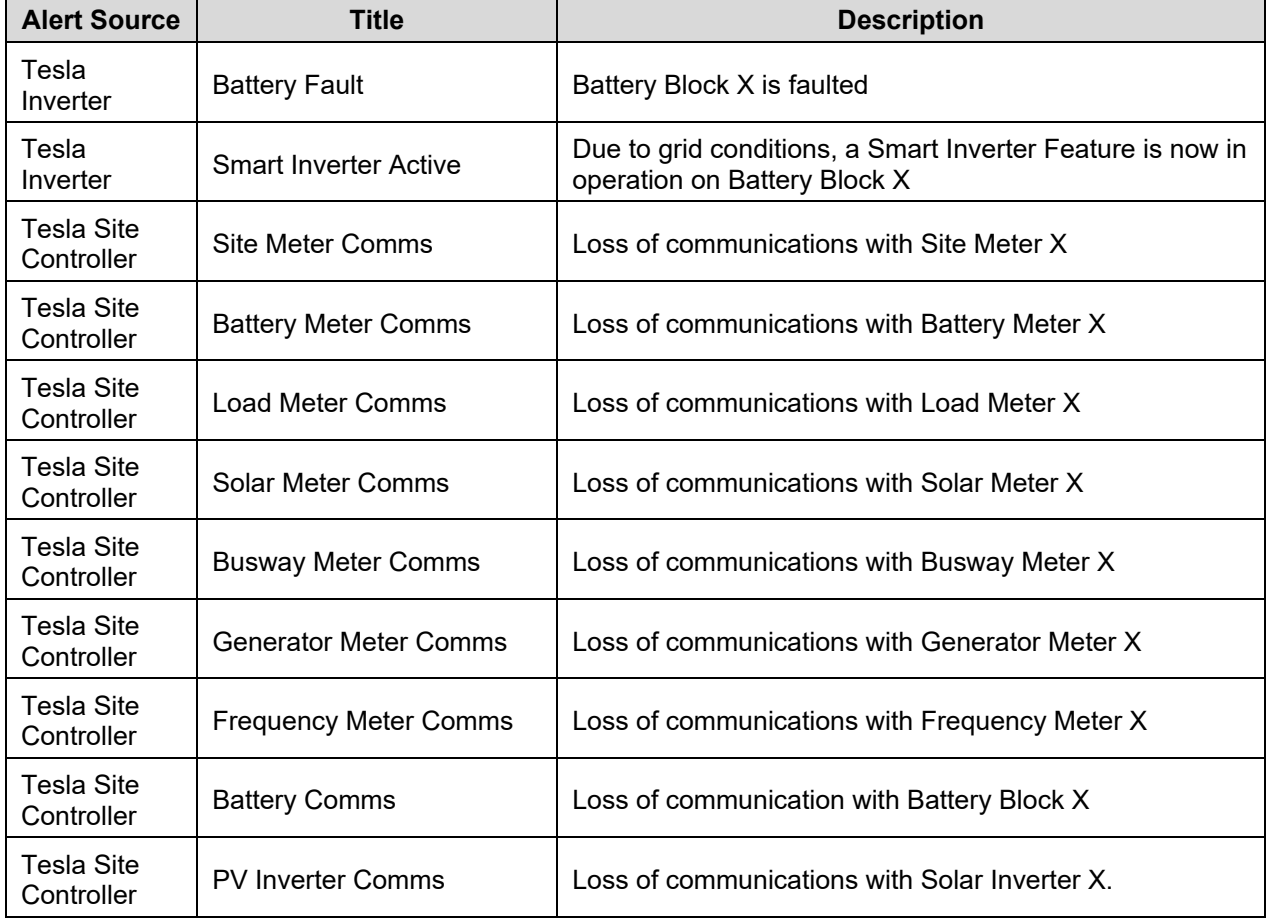

#### **Table 4: Alerts List**

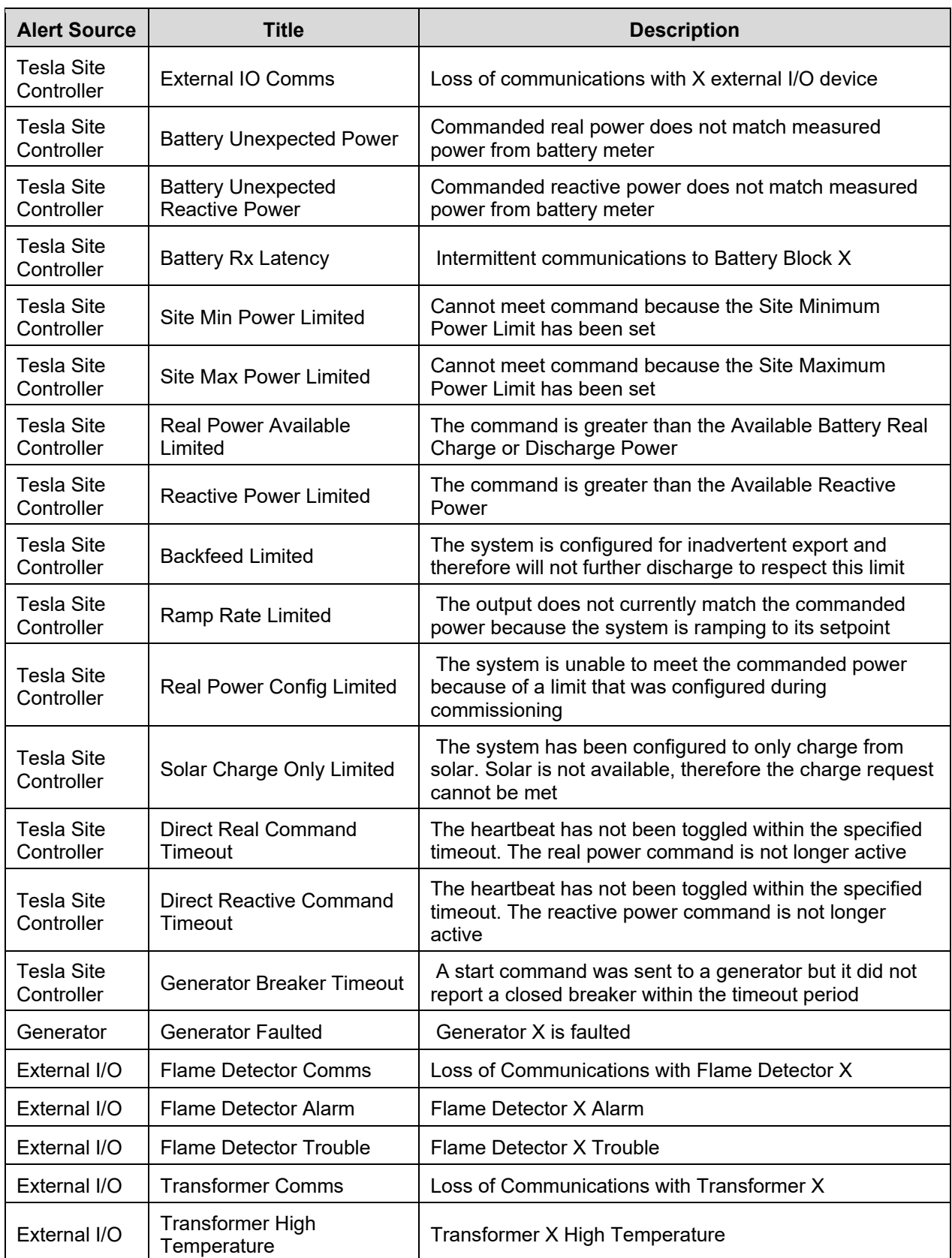

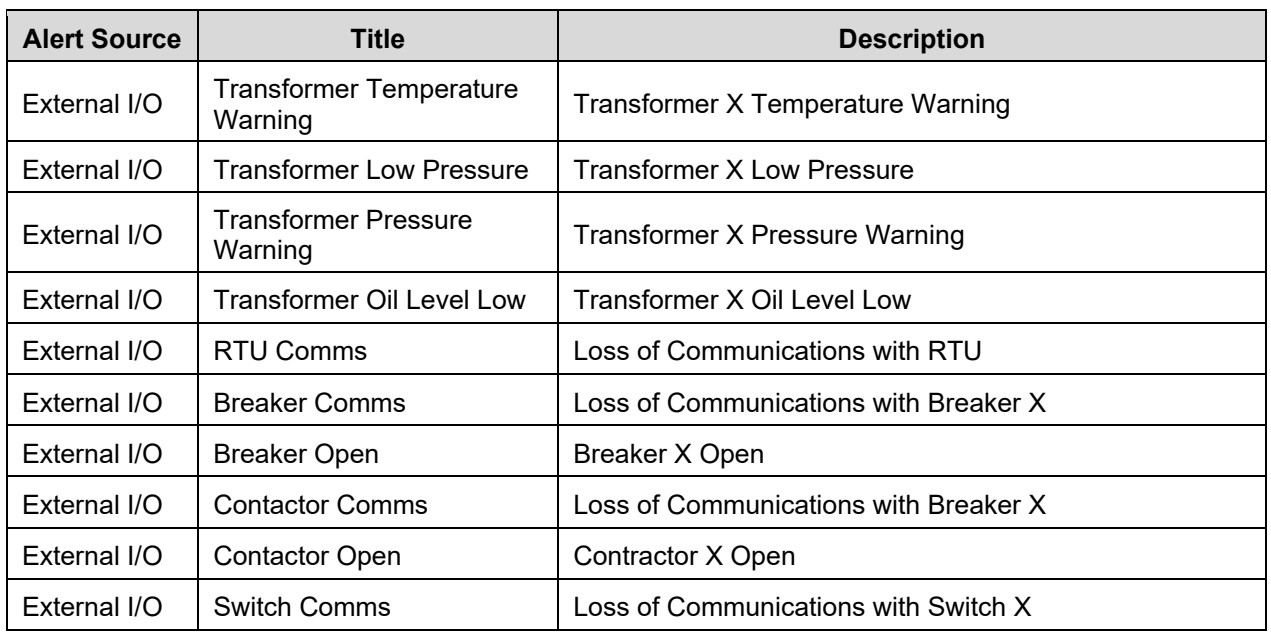

# <span id="page-28-0"></span>5.3 Getting Started

This section provides quick steps to get started with using Powerhub Pro Local UI.

# <span id="page-28-1"></span>5.3.1 Activation and Updates

The Powerhub Pro Software is a local, browser-accessible UI, installed locally on the Tesla Site Controller. The configuration is typically done by Tesla Engineers at project commissioning but can be activated at any point throughout the project life. A static IP address for the access must be set up during commissioning, as specified by the customer, in order to access this view through the Chrome web browser.

Additional details and procedure on accessing the Powerhub Pro local UI are available in Section [5.3.4](#page-29-1) of this document.

Software updates are done regularly and available to the customer on Tesla servers. If the site is connected to the Tesla servers, the Local UI will update along with the Tesla Site Controller firmware update. Updates do not require system shutdown, so there is no downtime impact.

The Powerhub Local UI included in the Powerhub Pro package is accessible through two methods:

- 1. By plugging in a computer provided by the customer on the LAN1 network as needed.
- 2. Tesla provided computer and monitor installed onsite.

The user can access the Local UI via Google Chrome. Please note that's the only browser supported at the moment.

# <span id="page-28-2"></span>5.3.2 User Permissions

User permissions are based on the Powerhub Package selected. Powerhub Pro provides read-write permission. Monitoring and control capabilities are enabled for the Powerhub Pro package.

# <span id="page-29-0"></span>5.3.3 Add new users

During site commissioning, Powerhub Local UI will be set up by Tesla. One account will be created in the commissioning UI for Powerhub Pro. The profile associated with the account will have read-write permissions with control and monitoring access to the site.

The commissioning UI and the Powerhub Pro UI share the same credentials. The account credentials are transmitted to the customer.

In a future version of Powerhub Pro, the customer will have the possibility to have two separated accounts with a different set of permissions and credentials. Each account will have its own Username and Password. One account will have read-only, monitoring only permissions and the second one will have read-write, control and monitoring access. It will be the customer responsibility to provide Operators the adequate credentials. Contact your Tesla representative for additional details.

# <span id="page-29-1"></span>5.3.4 Login

Once the new account is provisioned by Tesla and the credential are transmitted to the customer. The operator can log in into Powerhub Pro.

### **Sign in**

After the Powerhub Pro account is created, while on site, users can open a new window in Chrome and enter the appropriate URL with the Tesla Site Master IP, as follows, https://XX.XX.XX.XX. The user will be redirected to the Tesla Site Controller HMI home page as shown in [Figure 29.](#page-29-2)

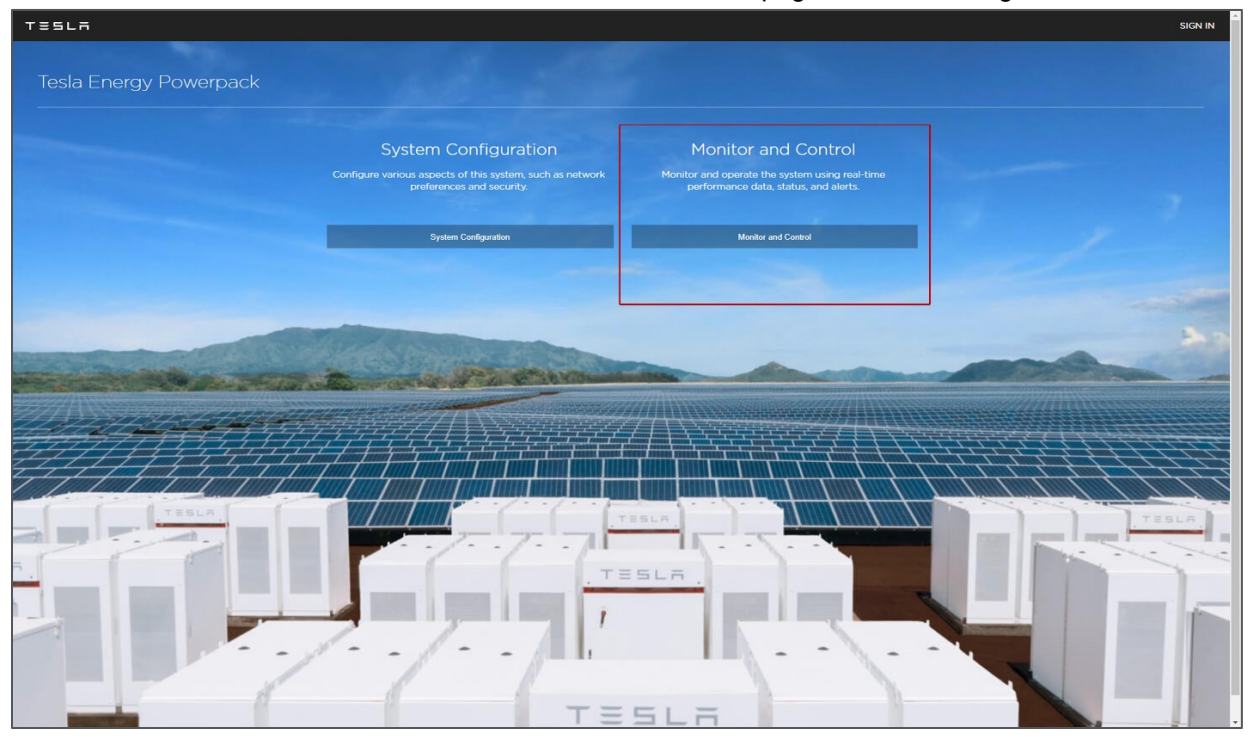

### **Figure 28: Tesla Site Controller HMI home page**

<span id="page-29-2"></span>The Tesla Site Controller HMI home page provides direct access to the Commissioning UI as well as Powerhub Local UI. To access Powerhub Local UI, the user clicks on the "Monitor and Control" button highlighted on the figure above. The Sign In page appears as shown in [Figure 30](#page-30-0) below.

**TESLR** 

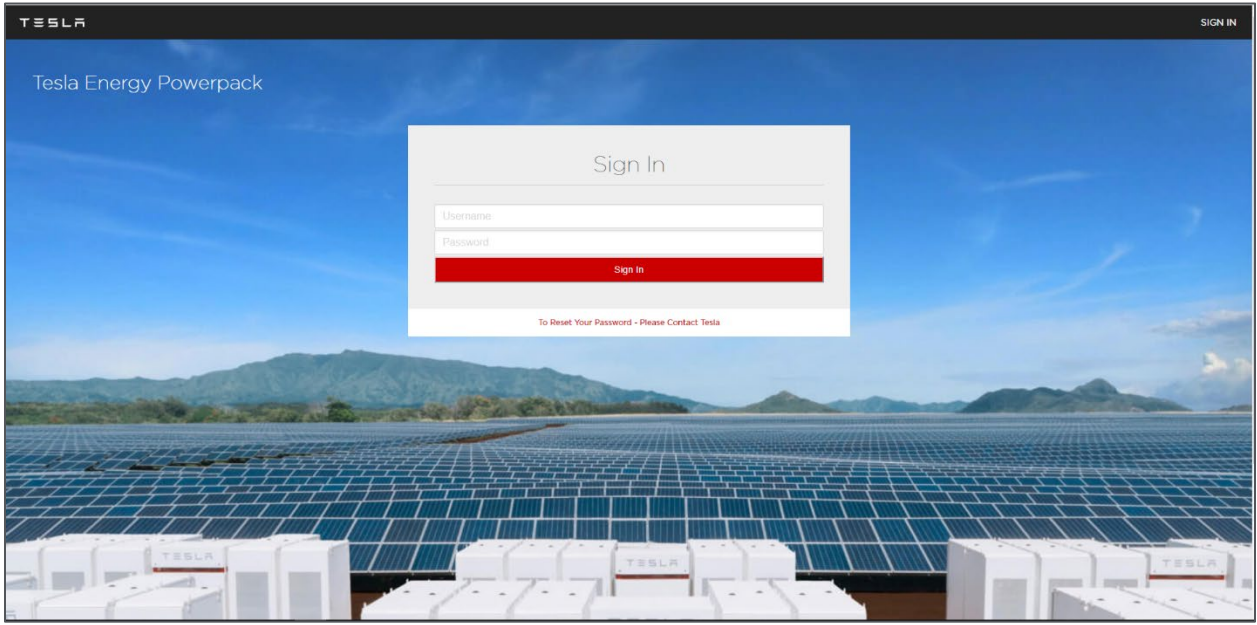

**Figure 29: Powerhub Local UI Login Page**

<span id="page-30-0"></span>Once the user has entered the credentials and upon successful login, the users arrive on their system's Powerhub Pro landing page.

The landing page for the Local UI is the Site View, as shown in [Figure 31,](#page-30-1) which shows real-time animated power flows of all the site assets, in a 3D rendering and real-time metrics on the Metric bar <add the icon image of the metrics button>.

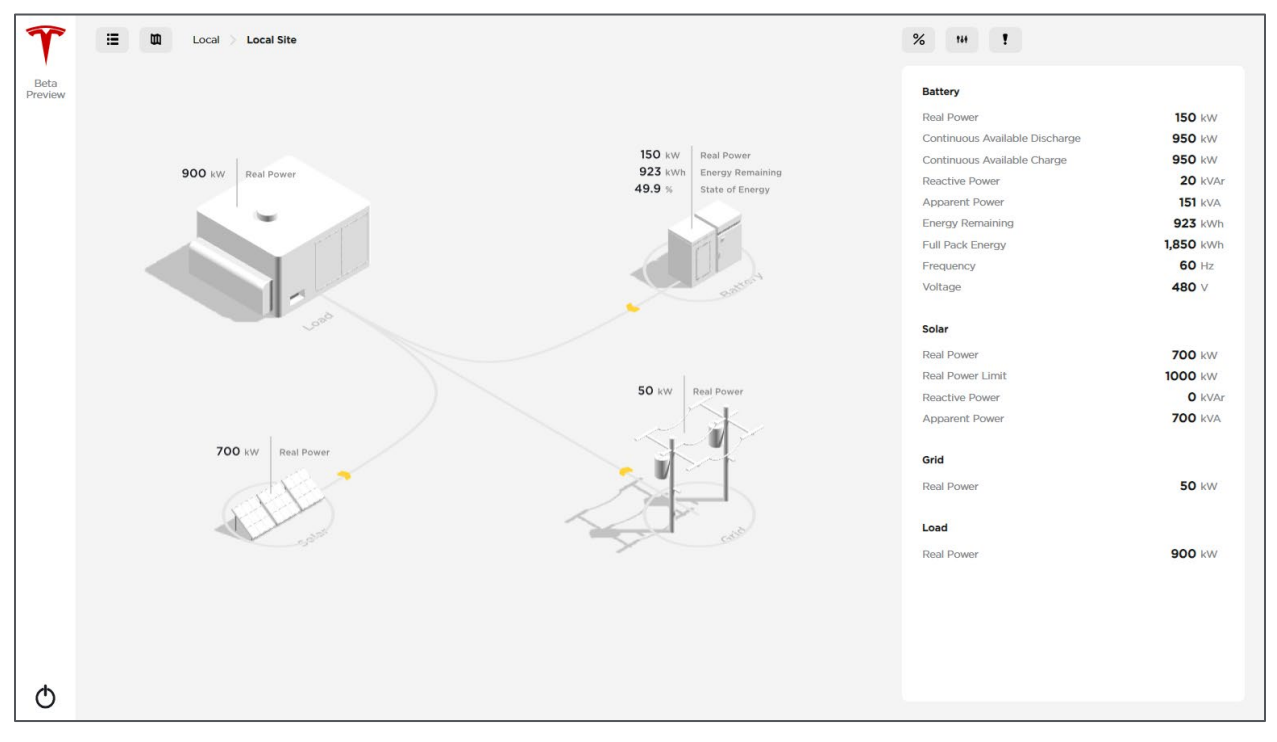

<span id="page-30-1"></span>**Figure 30: Powerhub Pro Site View**

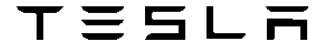

If users forget the account password, they can contact Tesla support team to reset the password. On Powerhub Local UI Sign In page, when clicking on "To Reset Your Password – Please Contact Tesla" link, under the Sign In button, a popup will be shown and display Tesla appropriate contacts (see [Figure 32](#page-31-2) below).

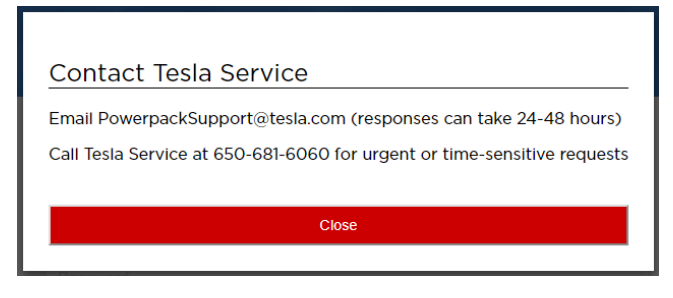

**Figure 31: Tesla Service Contacts**

### <span id="page-31-2"></span>**Sign out**

The users can sign out, at any time, by clicking on the on/off button  $\bigcap$  present on all the displays. The users are redirected to the Sign In home page of the Local UI.

# <span id="page-31-0"></span>5.4 Navigation and Procedures

The following section provides detailed procedures for using Powerhub Pro main functionalities.

# <span id="page-31-1"></span>5.4.1 Navigate the Powerhub Pro UI

Here are the different sections of the Powerhub Pro user interface.

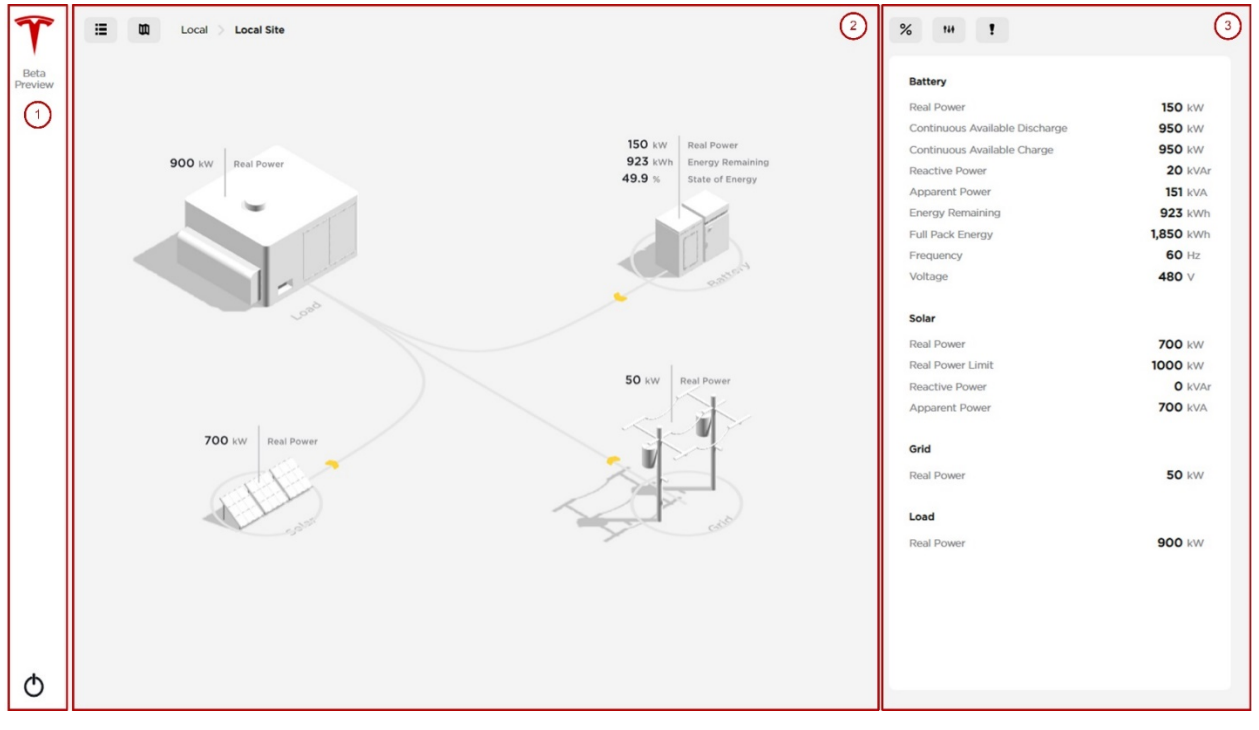

### **Figure 32: Powerhub Pro Display Sections**

1. The left panel allows the user to log out from the Local UI. The user will be redirected to the Tesla Site Controller HMI home page.

- 2. The icons on the upper left of the display, let the users select different views of the site, either as a list or a site view. Finally, the main section of the display shows an isometric rendering of site-level assets and real-time power flows (Site View) when selected.
- 3. In the far right section, there is the Mission Bar. The user gets access of either real-time system metrics of their batteries and other assets part of the sites, the controlling features or the alerts list.

### <span id="page-32-0"></span>5.4.2 Use the Mission Bar

In the Mission Bar, highlighted in the previous section, the user can review the site real-time metrics for all the site assets, send controls to the site and check the current active alerts on the system. The user can navigate through the different views by clicking on the Mission Bar icons.

Three icons to switch views in the Mission Bar:

- $%$ Real-time Metrics View
- 144 Controls View
- $\mathbf{r}$ Alerts View

As the user is switching tabs in the Mission Bar, the List View or the Site View showing in the central part of the display is persistent. It allows the user to operate the system while monitoring the site power flows. The values on the Mission Bar are updated on the order of seconds.

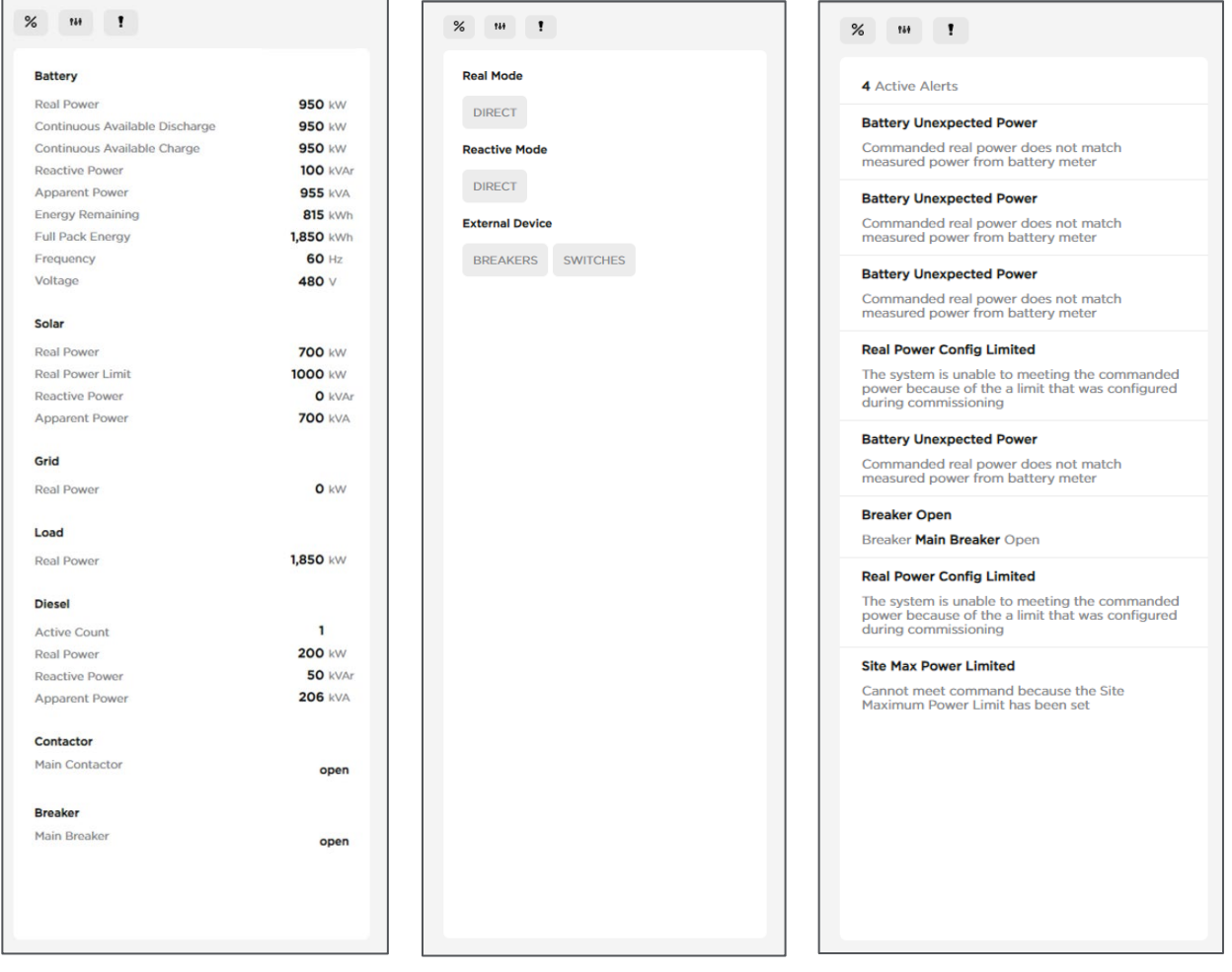

### **Figure 33: Mission Bar – Metrics (left), Controls (middle), Alerts (right)**

# <span id="page-33-0"></span>5.4.3 Navigate the List View

List View allows the user to view the site and its associated metrics. The Powerhub Local UI list one instance and one site. In the future, the user will be able to navigate down through the assets composing the site, bringing a focus on the component level metrics.

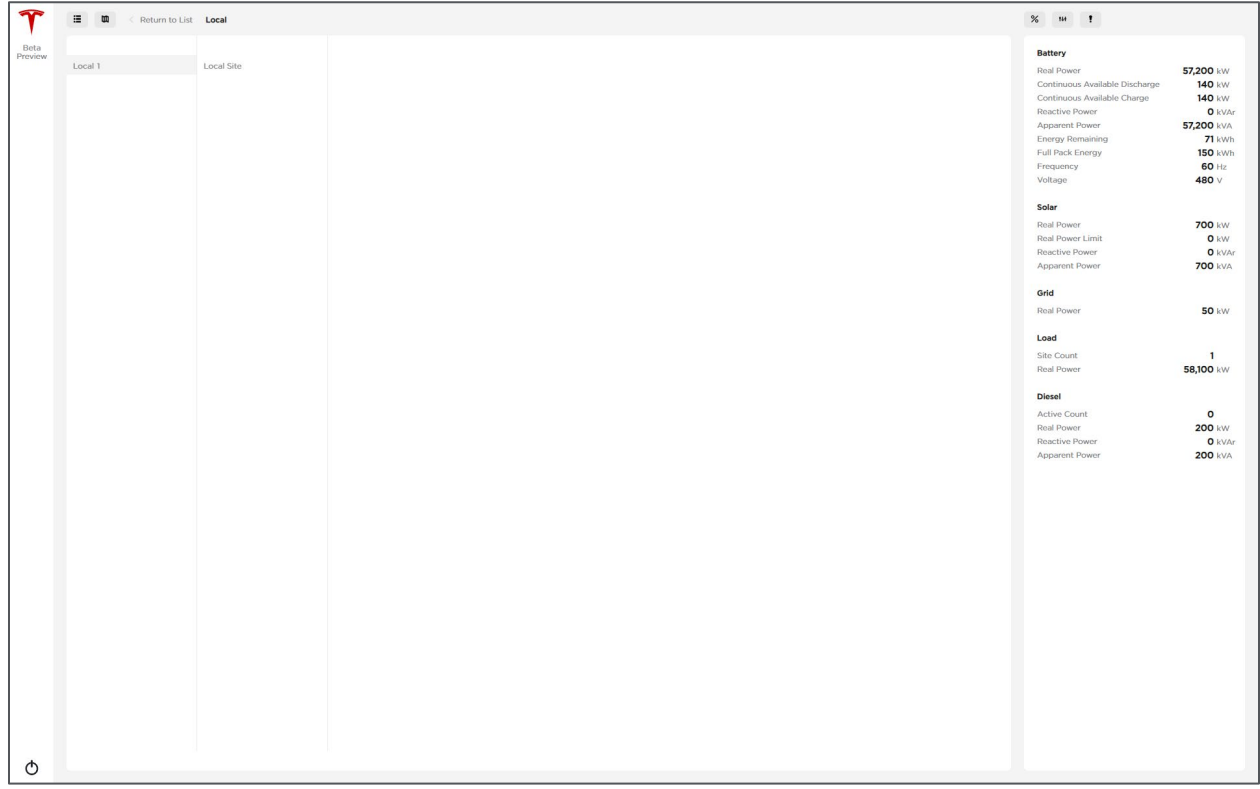

### **Figure 34: List View**

# <span id="page-33-1"></span>5.4.4 Visualize Real-Time Power Flows in Site View

Site View provides a site-specific system layout with a visualization of real-time power flows. The visualization exemplifies asset interaction and real-time site operation.

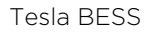

Tesla BESS  $T \equiv \sum L \ \overline{\phantom{a}}$  Powerhub User Manual

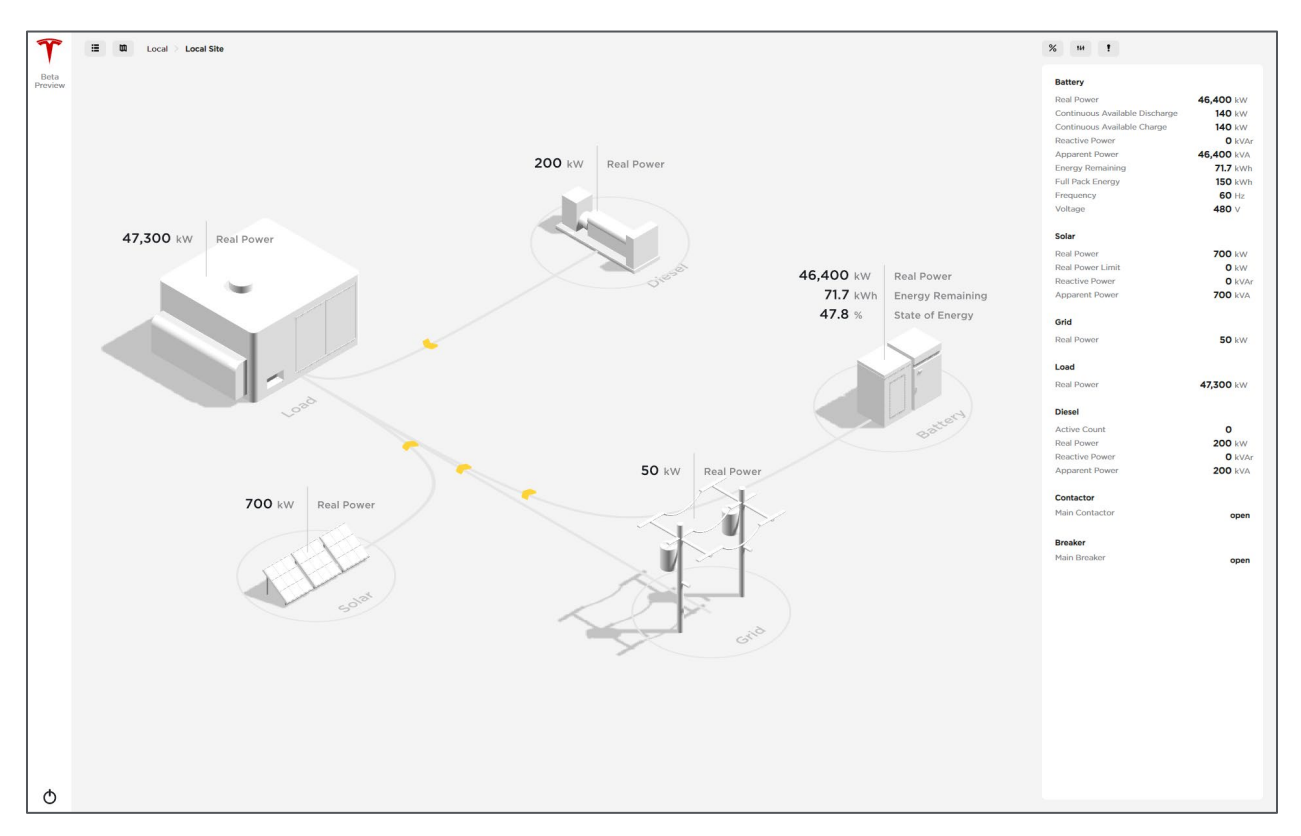

### **Figure 35: Site View**

# <span id="page-34-0"></span>5.4.5 Dispatch Real and Reactive Power Direct Controls

From the Mission Bar, the user can click on the following icon <sup>to to</sup> to access the Control View, shown below in [Figure 37.](#page-34-1)

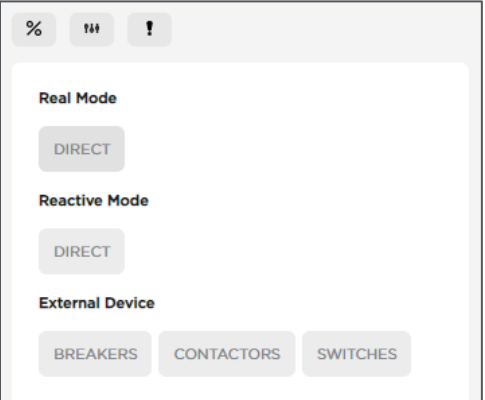

#### **Figure 36: Controls View**

<span id="page-34-1"></span>The Control View shows the available controlling modes, to the customer, for the site.

In the Real Power Mode section, click on the DIRECT button to setup the real power setpoint. Enter the desired setpoint in kW.

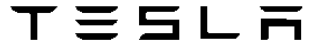

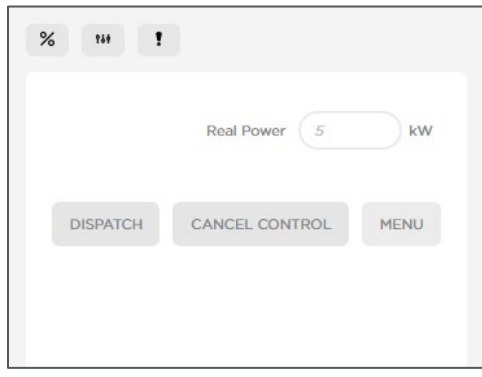

### **Figure 37: Real Power Command Setpoint Setup**

Click the DISPATCH button to send the real power command to the site.

Clicking on the CANCEL CONTROL button will cancel the current active real power command. The system switched to Real Power OFF mode. The user can choose to abandon process by clicking on the MENU button to go back to the main Controls view.

The process for sending reactive power direct controls is similar to the process for sending real power command.

### <span id="page-35-0"></span>5.4.6 Check Current Active Controls

The operator can review the current active controlling modes of the site. In the Controls View, each control mode button will have a pulsing red dot when the controlling mode is active as shown in [Figure](#page-35-2)  [39,](#page-35-2) below.

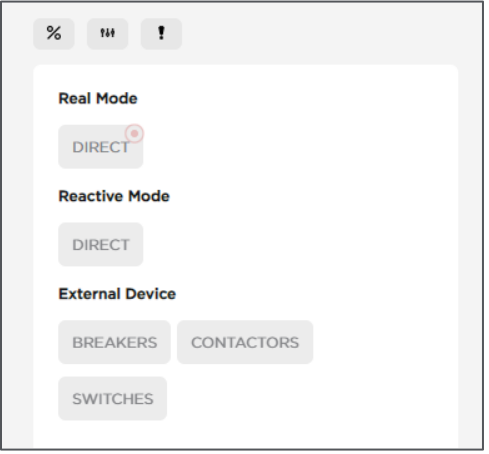

**Figure 38: Active Direct Real Power Control Indication**

### <span id="page-35-2"></span><span id="page-35-1"></span>5.4.7 Open/Close Switching Devices

With Powerhub Pro, the users can control the site switching devices, if configured. The available switching devices are breakers, contractors, and switches.

On the Controls View, if configured, the switching devices available for control appear under the external device section.

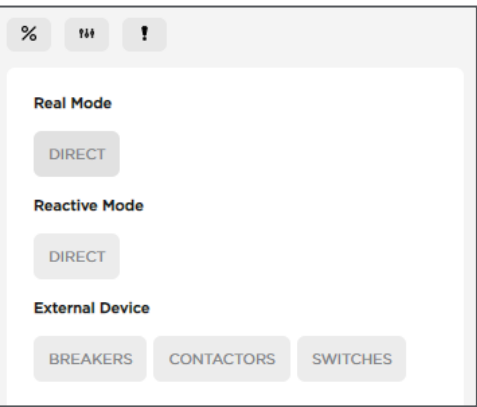

### **Figure 39: Controls View with Switching Devices**

Clicking on BREAKERS, the user will be able to send a control to either open or close the selected breaker.

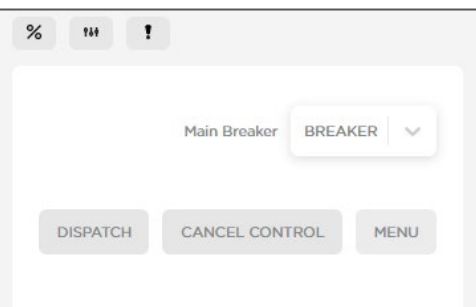

**Figure 40: Breaker Control Setting**

The user, first selects, the OPEN or CLOSE control to be sent from the drill down list.

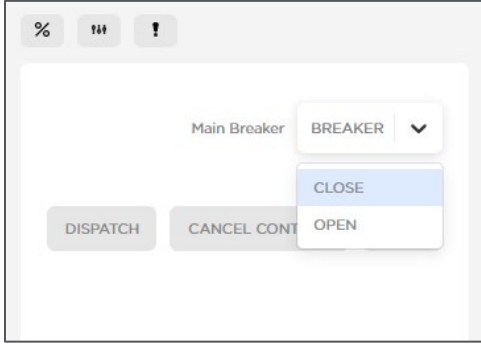

**Figure 41: Breaker Control Option Drill Down List**

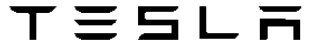

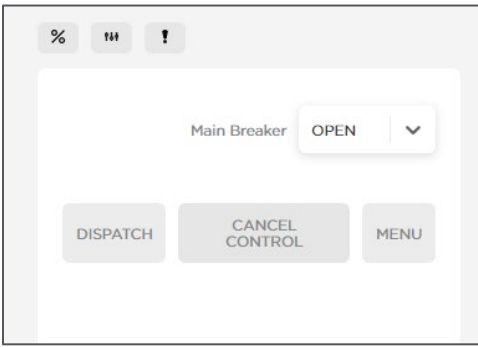

**Figure 42: Breaker Control Set To Open Command**

Once selected, click the DISPATCH button to send the breaker control.

Clicking on the MENU button will cancel the breaker control dispatch procedure started by the user. The user will be redirected to the main Controls View.

On the real-time Metrics View, the breaker current status is displayed and reflect the command sent by the user.

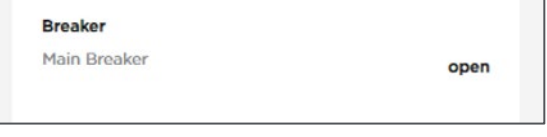

**Figure 43: Breaker Status in Real-time Metrics View**

The procedure for operating contactors is similar to the steps for sending breaker controls.

# <span id="page-37-0"></span>5.4.8 Change the Control Source

The local operator has the ability to change the real-time control source for the site. The Tesla Site Controller can receive commands from the Local UI operated by the onsite operator or can receive commands from a third-party SCADA/RTU system. The real-time setpoint from the selected control source (Local or Remote) will be sent to the Tesla Site Controller. The user should not enable Local and Remote control at the same time, otherwise it could led to erroneous behavior.

On the Controls View, if configured, the SWITCHES button, under the External Device section, enables access to the source control arbitration.

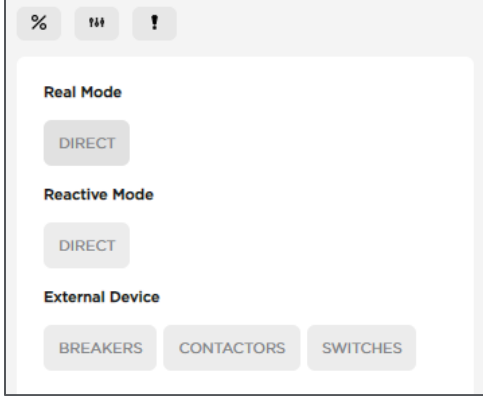

**Figure 44: Controls View with source control arbitration enabled**

Clicking on SWITCHES, the user will be able to switch between local or remote operation of the site.

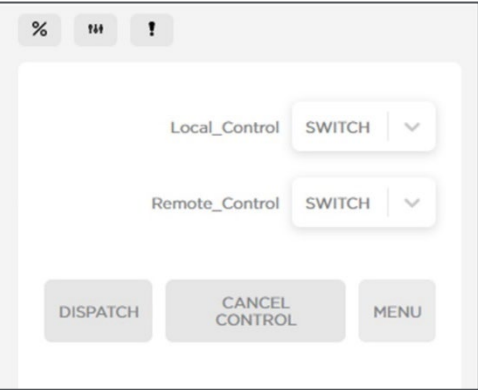

**Figure 45: Breaker Control Setting**

For example to set the site in Local Mode the user should select the dropdown "SWITCH" for Local \_Control and select "ON", and select "OFF" for the Remote\_Control "SWITCH".

Similarly to enable Remote Control for the external SCADA/RTU to be able to command the site select "OFF" for Local\_Control and "ON" for Remote\_Control.

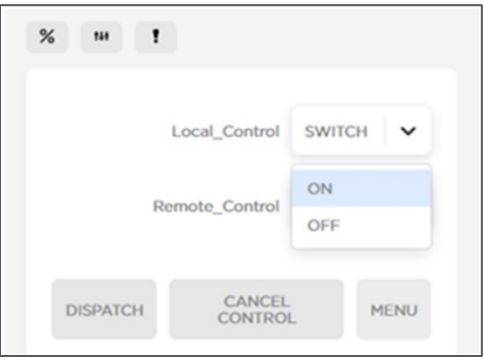

**Figure 46: Control Source Option Drill Down List**

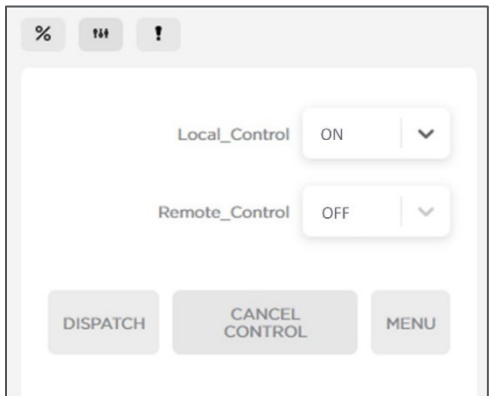

### **Figure 47: Source Control Set To Local (ON) and Remote (OFF) Commands**

Once both Local Control and Remote Control status are selected, click the DISPATCH button to send the command (Local in this example).

Clicking on the MENU button will cancel the source control dispatch procedure started by the user. The user will be redirected to the main Controls View.

On the real-time Metrics View, the control source current status is displayed and reflect the command sent by the user.

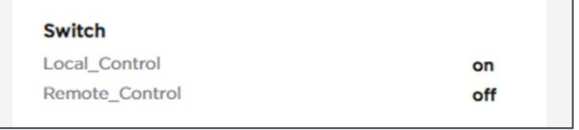

**Figure 48: Breaker Status in Real-time Metrics View**

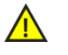

### **CAUTION**

*In the current implementation when both Local and Remote Control are set to "ON", the commands sent from the different source will compete and could result in erroneous behavior of the site. The user is responsible for setting the controlling sources properly.*

### <span id="page-39-0"></span>5.4.9 Review Current Active Alerts of the Site

Powerhub Pro has an alert feature to report any active alerts reported by the Tesla Site Controller and other external (non-Tesla) devices directly in the UI.

The list of the active alerts are available in the Mission Bar and the total number of active Alerts is also displayed at the top.

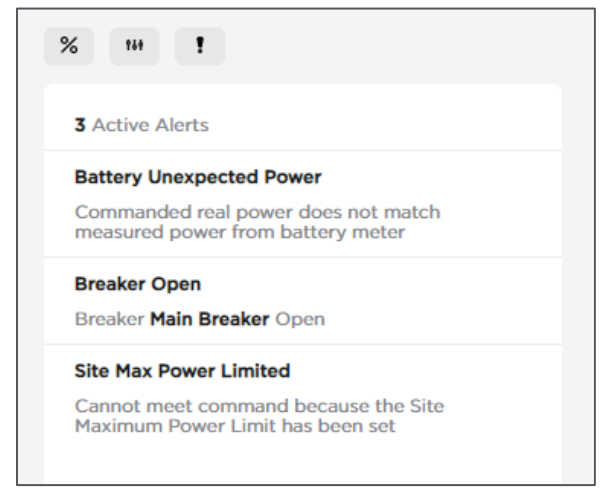

**Figure 49: Active Alerts In The Mission Bar**

The user can stay on the Site View while navigating to the alerts tab. As the user is reviewing the current active alerts in the system, he or she can simultaneously keep an overview of the entire site.

**TESLR** 

### Tesla BESS **Powerhub User Manual**

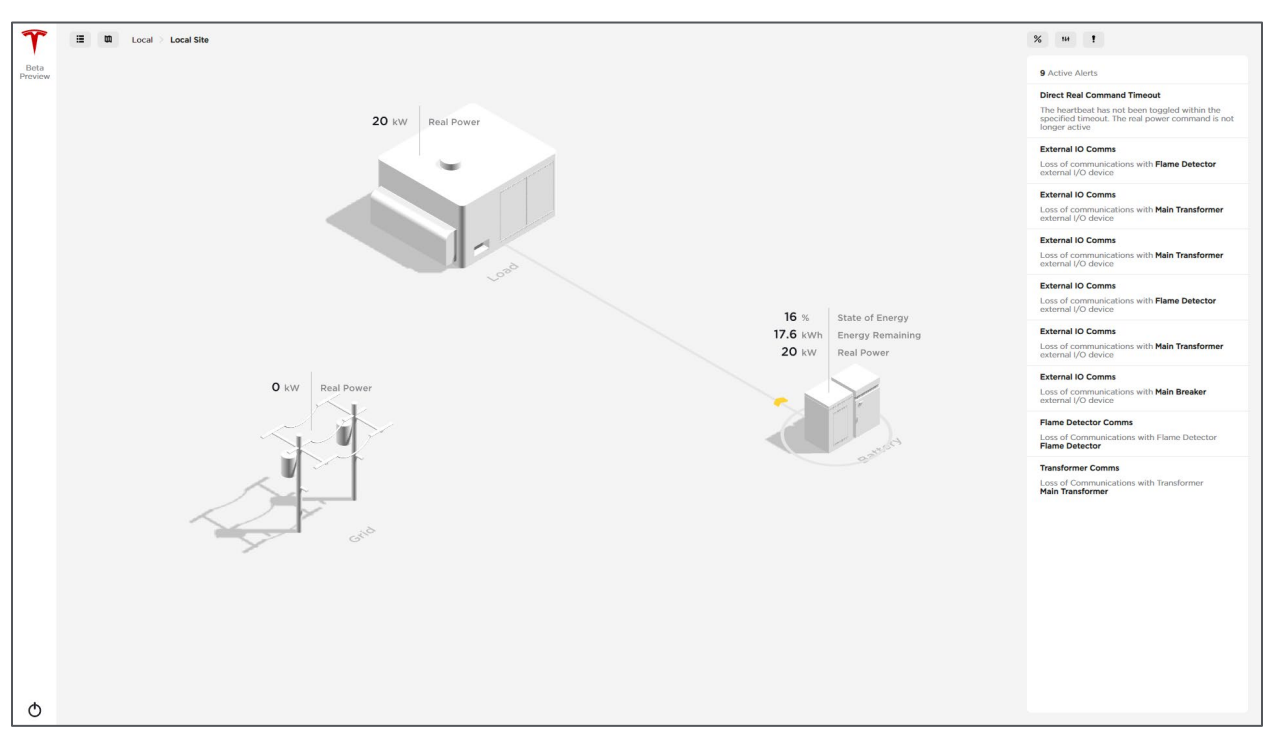

**Figure 50: Site Active Alerts In The Mission Bar While On Site View**

# <span id="page-41-0"></span>Appendix A: Powerhub Package

The following summarizes the supported assets, views, and signals available in the Powerhub different packages.

# <span id="page-41-1"></span>Powerhub Plus

Powerhub Plus is Tesla's fleet management solution for those that need to monitor and manage a fleet of distributed Tesla energy assets. The Plus package provides a cloud-based user interface, telemetry through standard communication protocols locally or through Powerhub API, and access to historical data signals for up to one year. Historical data can be exported to .csv directly from the user interface for extended analysis.

See the following table for details.

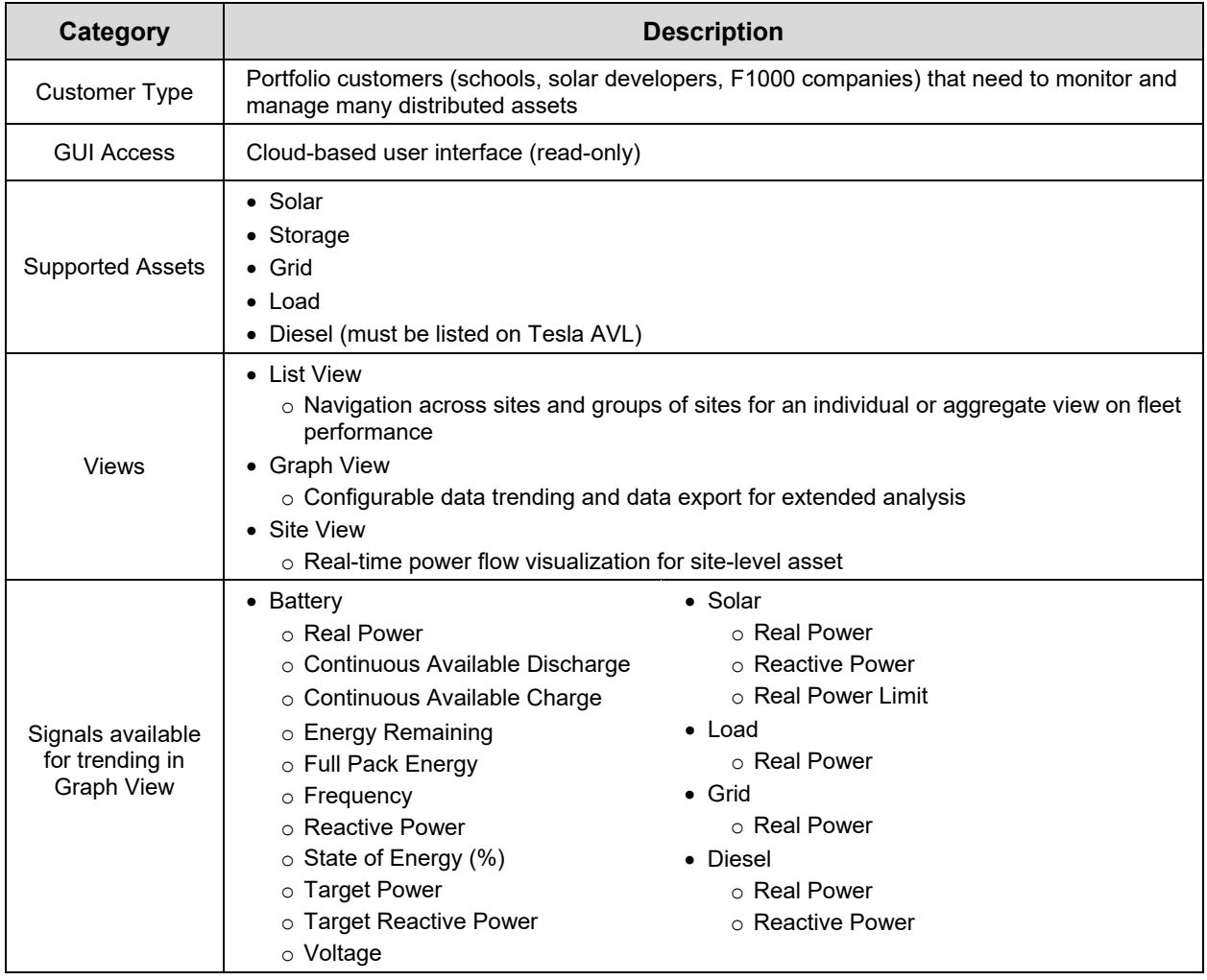

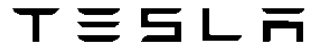

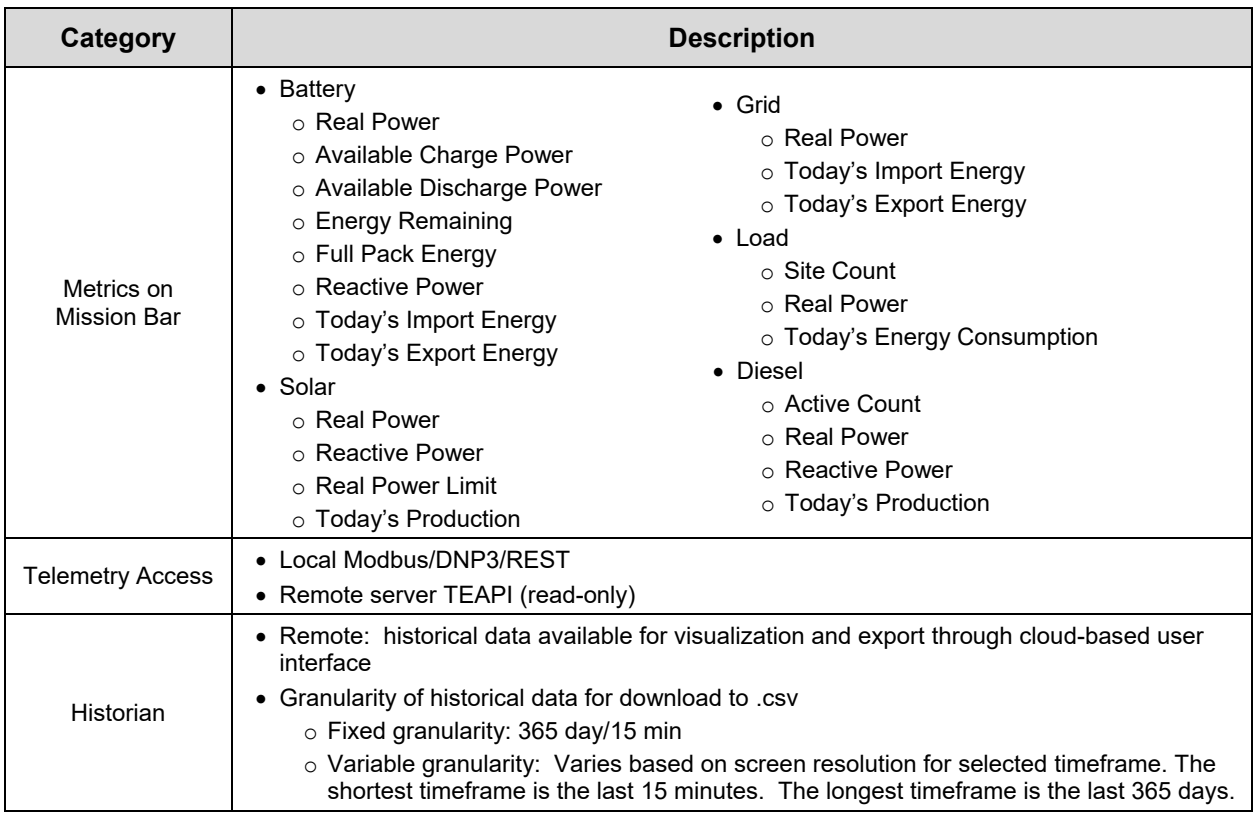

# <span id="page-42-0"></span>Powerhub Pro

Powerhub Pro is Tesla's solution for those that need an onsite HMI to monitor and control the Tesla energy assets on a single site. The Pro package provides local monitoring, control, telemetry, control and historian (optional).

See the following table for details.

![](_page_42_Picture_299.jpeg)

![](_page_43_Picture_344.jpeg)

# <span id="page-44-0"></span>Appendix B: Signal Glossary

The following provides a definition of the signals shown in the Powerhub UI. **Battery**

- **Real Power (kW):** Instantaneous real power measured at the battery meter.
- **Continuous Available Discharge Power (kW):** Continuous power available to discharge the battery. Available discharge power will taper off as the battery reaches a fully depleted state. Otherwise, this should be equivalent to the nameplate power rating of the system.
- **Continuous Available Charge Power (kW):** Continuous power available to charge the battery. Available charge power will taper off as the battery reaches a fully charged state. Otherwise, this should be equivalent to the nameplate power rating of the system.
- **Energy Remaining (kWh):** Energy remaining in the battery if operated at a nominal temperature of 25°C.
- **Full Pack Energy (kWh):** Available energy of the batteries when fully charged and at nominal temperature of 25°C (affected by temperature, degradation, etc.).
- **Reactive Power (kVar):** Instantaneous reactive power measured at the battery meter.
- **Today's Import Energy (kWh):** Energy used to charge the battery (measured at the battery meter) since midnight.
- **Today's Export Energy (kWh):** Energy discharged from the battery (measured at the battery meter) since midnight.
- **Apparent Power (kVA):** Apparent power calculated from measured real and reactive power.
- **Frequency (Hz):** Frequency of the system.
- **Voltage (V):** Output AC Voltage of the inverters.
- **State of Energy (%):** Available energy of the system calculated as a percentage by dividing the nominal energy remaining by the full pack energy.
- **Target Power (kW):** Current real power command sent to the battery by the Tesla Site **Controller**
- **Target Reactive Power (kVar):** Current reactive power command sent to the battery by the Tesla Site Controller.

#### **Solar**

- **Real Power (kW):** Instantaneous real power (AC) measured at the solar production meter.
- **Reactive Power (kVar):** Instantaneous reactive power measured at the solar production meter.
- **Apparent Power (kVA):** Apparent power calculated from measured real and reactive power.
- **Real Power Limit (kW):** Maximum real power output (AC) allowed. Anything exceeding the real power limit is curtailed.
- **Today's Production (kWh):** Energy generated from the solar system since midnight.

**Grid**

- **Real Power (kW):** Instantaneous power (AC) measured at the point of interconnection. The meter installed here measures net site demand.
- **Today's Import Energy (kWh):** Energy consumed by on-site loads from the grid since midnight.
- **Today's Export Energy (kWh):** Energy exported to the grid since midnight. Energy exported to the grid is typically only allowed when solar generation exceeds on-site demand.

### **Load**

- **Real Power (kW):** Calculated value indicating instantaneous power consumption based on measurements at solar, battery, and utility meters.
- **Today's Energy Consumption (kWh):** Calculated value based on measured values at solar, battery, and utility meters since midnight.

#### **Diesel**

- **Active Count:** Number of generators running on site.
- **Real Power (kW):** Instantaneous power (AC) measured at the generator.
- **Reactive Power (kVar):** Instantaneous reactive power measured at the generator.
- **Apparent Power (kVA):** Apparent power calculated from measured real and reactive power.
- **Today's Production (kWh):** Energy generated from the generator since midnight.

#### **Switch**

- **Local\_Control (on/off):** Local control On/Off status**.** When On, the site is controlled by the local operator from the Local UI.
- **Remote\_Control (on/off):** Remote control On/Off status. When On, the site is controlled remotely by a 3<sup>rd</sup> Party SCADA system.

#### **Contactor**

**Contactor Status (open/close):** Current status of a contactor, shows open or close.

### **Breaker**

**Breaker Status (open/close):** Current status of a breaker, shows open or close.

# <span id="page-46-0"></span>Revision History

![](_page_46_Picture_81.jpeg)